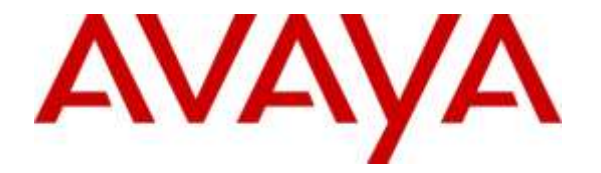

**Avaya Solution & Interoperability Test Lab**

## **Application Notes for Configuring WinExpress 3.0 with Avaya IP Office Server Edition R9.1 – Issue 1.0**

#### **Abstract**

These Application Notes describe the configuration steps required for WinExpress 3.0 to interoperate with Avaya IP Office Server Edition Release 9.1. WinExpress is a universal system which offers a real-time, multi-tasking, seamless interface between the hotel exchange and the hotel front office system. It comprises of two main components, i.e., Phoenix voicemail, and Unicorn which includes call billing and interface solution. In the compliance testing, WinExpress used SIP Users, Short Codes, SMDR, and Configuration Web Service interfaces from Avaya IP Office Server to provide voicemail, wake-up call, room status, minibar posting, call billing, as well as name and user profile template change features.

Information in these Application Notes has been obtained through DevConnect compliance testing and additional technical discussions. Testing was conducted via the DevConnect Program at the Avaya Solution and Interoperability Test Lab.

## **1. Introduction**

These Application Notes describe the configuration steps required for WinExpress 3.0 to interoperate with Avaya IP Office Server Edition R9.1. WinExpress is a Windows-based hospitality system that provides a seamless interface with a hotel's Front Office System and Avaya IP Office Server. In the compliance testing, WinExpress used SIP Users, Short Codes, SMDR, and Configuration Web Service interfaces from Avaya IP Office Server to provide voicemail, message waiting lamp control, wake-up call, room status and mini-bar posting, call billing, name and user profile template change, and do not disturb features.

In the compliance testing, Phoenix voicemail lines registers as SIP users on Avaya IP Office Server for voice mail and wakeup services and posting of mini-bar and room status through the phones. The voicemail lines were configured as members of a hospitality hunt group. Guest room phones were forwarded to these voicemail lines when busy or did not answer within the specified time. Each voicemail line will forward to another in a round robin fashion till one is available.

For the voicemail coverage scenarios, voicemail messages were recorded and saved on WinExpress. Short Codes were used to activate/deactivate the Message Waiting Indicator (MWI).

The Unicorn component was used in the compliance testing to initiate the room Check-In, Check-Out, and move requests on WinExpress. In the compliance testing, multiple rights templates were set up on Avaya IP Office Server for use with Check-In and Check-Out guests. Unicorn used the Configuration Web Service to send updates to Avaya IP Office Server on the guest name and user rights template as part of the Check-In, Check-Out, and move process.

The Station Message Detail Reporting (SMDR) interface was used by WinExpress to capture calls made from room phones for the purpose of call billing.

# **2. General Test Approach and Test Results**

The feature test cases were performed manually. Calls were made from the PSTN, and from local users, to the hospitality hunt group by dialing the different extensions for voice message recording/retrieval, mini-bar and room status posting and setting of wake-up call. Unicorn was used to manually initiate Check-In/Check-Out/Move requests, update guest info, and to set Do Not Disturb. For SMDR testing, outgoing calls were made to the PSTN (simulated) and the WinExpress call billing reports were verified. The serviceability test cases were performed manually by disconnecting and reconnecting the Ethernet cable to WinExpress, and rebooting the Avaya IP Office server and WinExpress server.

DevConnect Compliance Testing is conducted jointly by Avaya and DevConnect members. The jointly-defined test plan focuses on exercising APIs and/or standards-based interfaces pertinent to the interoperability of the tested products and their functionalities. DevConnect Compliance Testing is not intended to substitute full product performance or feature testing performed by DevConnect members, nor is it to be construed as an endorsement by Avaya of the suitability or completeness of a DevConnect member's solution.

#### **2.1. Interoperability Compliance Testing**

The interoperability compliance test included feature and serviceability testing. The feature testing focused on verifying the following on WinExpress:

- Registration of SIP users
- Handling of voicemail and text messages including message waiting lamp control
- Voicemail recording and retrieval, with proper message waiting lamp activation/deactivation for users with analog, digital and IP telephones
- Scheduling and delivering of wake-up call requests, including retried attempts and escalation to Operator
- Setting of MWI for both voice and text messages using short codes
- Posting of room status and mini-bar consumption from the room phones
- Use of Configuration Web Services to update guest name and user rights template associated with Check-In, Check-Out, Do Not Disturb and move requests from Unicorn
- Capture calls made from room phones for the purpose of call billing

The serviceability testing focused on verifying the ability of WinExpress to recover from adverse conditions, such as disconnecting and reconnecting the Ethernet cables to WinExpress server and rebooting of IP Office server and WinExpress server.

### **2.2. Test Results**

All test cases were executed and passed. The following were observed:

- SIP registration with TCP was not successful due to the URL format request in the SIP Invite. Registration using UDP was required
- For message forwarding by admin user to properly control the MWI, a patch was required for WinExpress by running a script file **aretrieve\_forward.script**.
- Simultaneous Wake Up calls required Phoenix to make calls using multiple channels (different SIP user) instead of the same channel. Otherwise, multiple wake up calls cannot be launched simultaneously from Phoenix.
- Avaya IP Office does not provide history info for Call Forwarding Do Not answer /Busy to allow caller to hear different voice mail prompts

### **2.3. Support**

Technical support on WinExpress can be obtained through the following:

**Website:<http://www.fcscs.com/>**

# **3. Reference Configuration**

The configuration used for the compliance testing is shown below. In the compliance testing, WinExpress was installed on a single server. Unicorn initiate room Check-In/Check-Out and room move via an Opera Simulator, capture SMDR, and to set Do Not Disturb. Phoenix handles the voicemail reception, recording and playback, message waiting lamps, wake-up calls as well as room and mini-bar status posting and reporting. Avaya IP Office Server Edition comprises of a Primary Server and an Expansion Module (500 V2). Avaya IP Deskphones (H.323) 96x1, 96x0, 16xx, Avaya Digital Deskphones 14xx and Analog Deskphones were deployed as guest room, front desk, operator and admin phones.

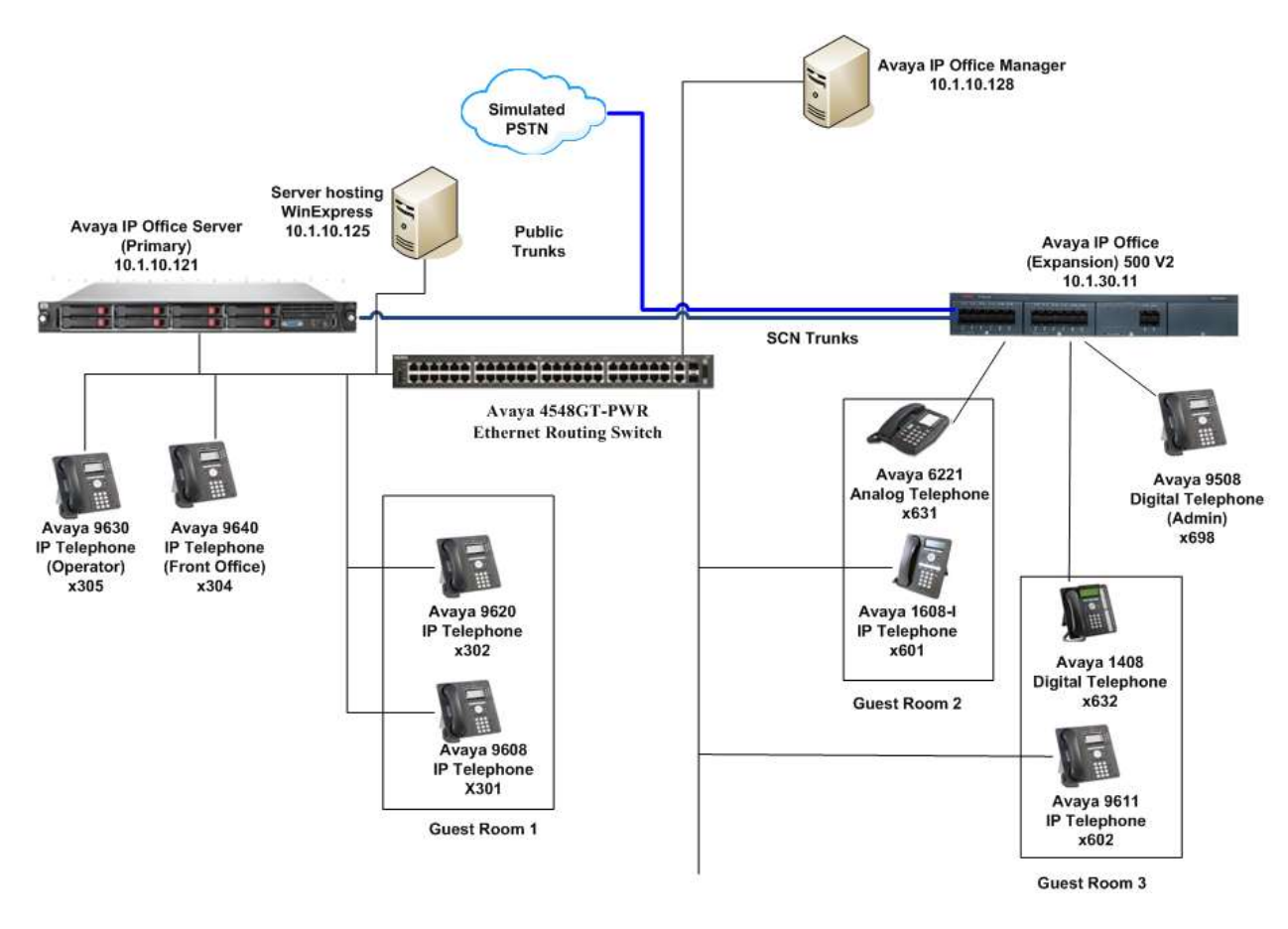

**Figure 1: Test Configuration of WinExpress 3.0 and Avaya IP Office Server R9.1**

# **4. Equipment and Software Validated**

The following equipment and software were used for the sample configuration provided:

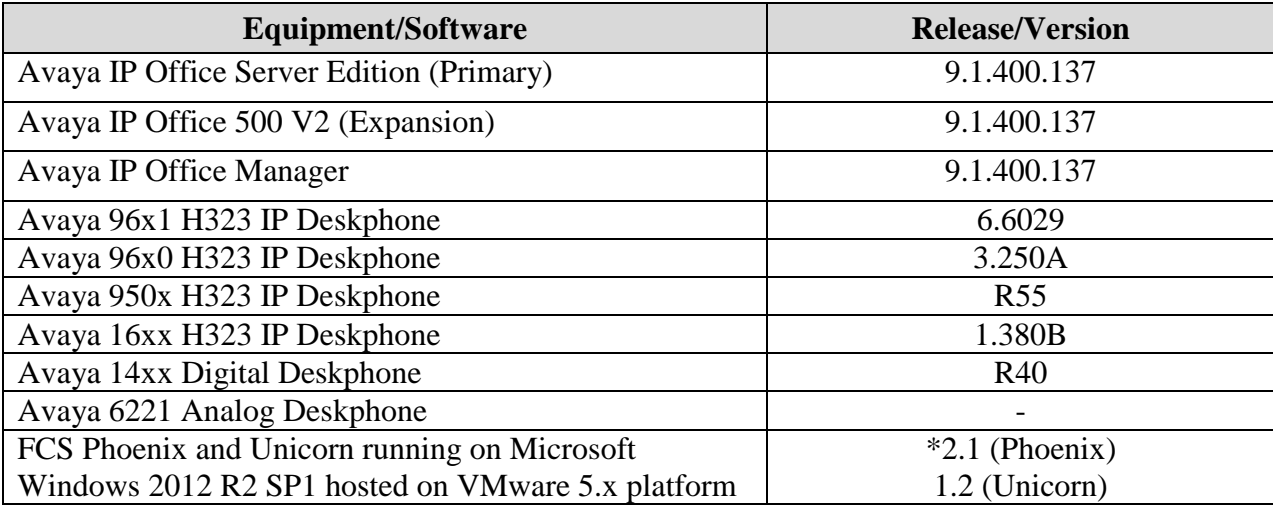

*Compliance Testing is applicable when the tested solution is deployed with a standalone IP Office 500 V2 and also when deployed with IP Office Server Edition in all configurations.*

*\*Script file name "atrieve\_forward.script" is required for fixed on issue with message forwarding.* 

# **5. Configure Avaya IP Office**

This section provides the procedures for configuring Avaya IP Office. The procedures include the following:

- Verify Avaya IP Office Server license
- Obtain LAN IP address
- Administer SIP Registrar
- Administer SIP Extensions
- Administer SIP Users
- Administer Hospitality Hunt Group
- Administer Incoming Call Route
- Administer Voicemail Users
- Administer Short Codes for message waiting lamp on/off
- Administer Analog User MWI
- Administer User Rights
- Administer Security Service
- Administer System Password
- Administer SMDR

#### **5.1. Verify Avaya IP Office Server License**

From a PC running the Avaya IP Office Manager application, select **Start**  $\rightarrow$  **All Programs**  $\rightarrow$ **IP Office**  $\rightarrow$  **Manager** to launch the Manager application. Select the correct IP Office system and log in with the appropriate credentials.

From the home screen configuration tree in the left pane, select the server where the SIP user will be administered. In this Compliance Testing, the primary server is **IPO Primary**. Click on **License** and on the right pane, select **License** sub-tab and scroll down to display the **3rd Party IP Endpoints**. Verify that the **License Status** is "Valid". This license is required for Phoenix to register to IP Office as a SIP User.

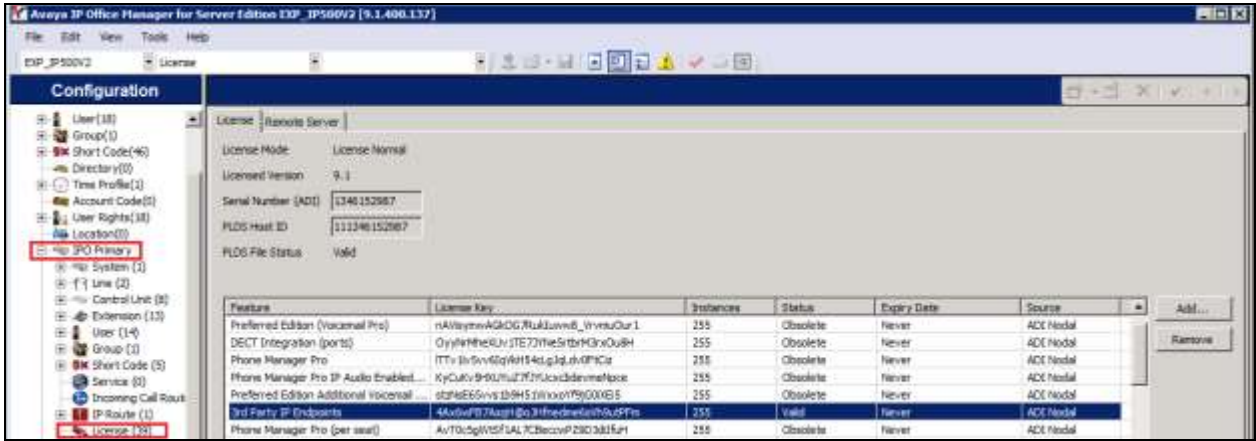

#### **5.2. Obtain LAN IP Address**

From the configuration tree in the left pane, select **System**  $\rightarrow$  **IPO Primary** screen in the right pane. Select the **LAN1** tab followed by the **LAN Settings** sub-tab in the right pane. Make a note of the **IP Address**, which will be used later to configure WinExpress. Note that IP Office Server can support SIP on the LAN1 and/or LAN2 interfaces; in this compliance testing LAN1 interface is used. Note the same for the Expansion Module **EXP\_IP500V2**.

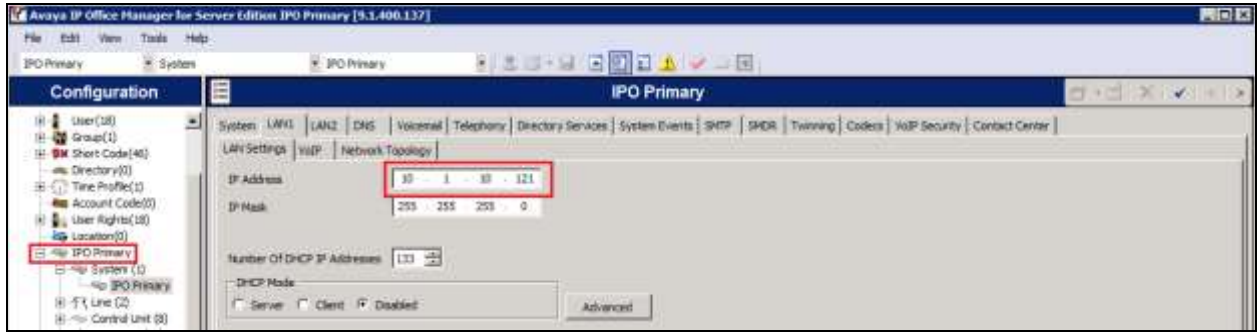

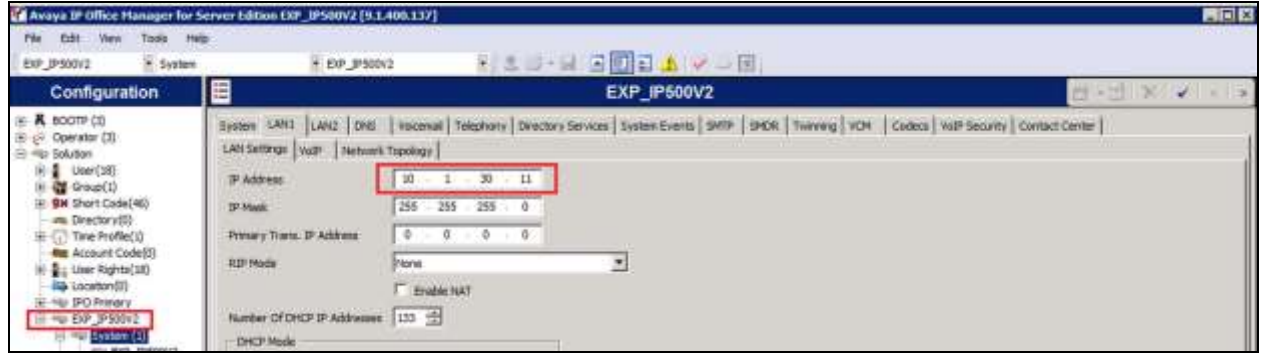

#### **5.3. Administer SIP Registrar**

From the screen in **Section 5.2** for the Primary Server, select the **VoIP** sub-tab. Ensure that **SIP Registrar Enable** is checked. Enter a valid **Domain Name** for SIP endpoints to use for registration with IP Office. In this compliance testing, the **Domain Name** is left **blank** so that the LAN IP address is used for registration. Ensure the **UDP** and **TCP** is selected for Layer 4 Protocol with **UDP/TCP Port** set to **5060**. In this compliance testing, the UDP port is used for SIP registration by Phoenix. TCP port was not successful in registration due to the SIP Invite URL request format that can be accepted in this IP Office version.

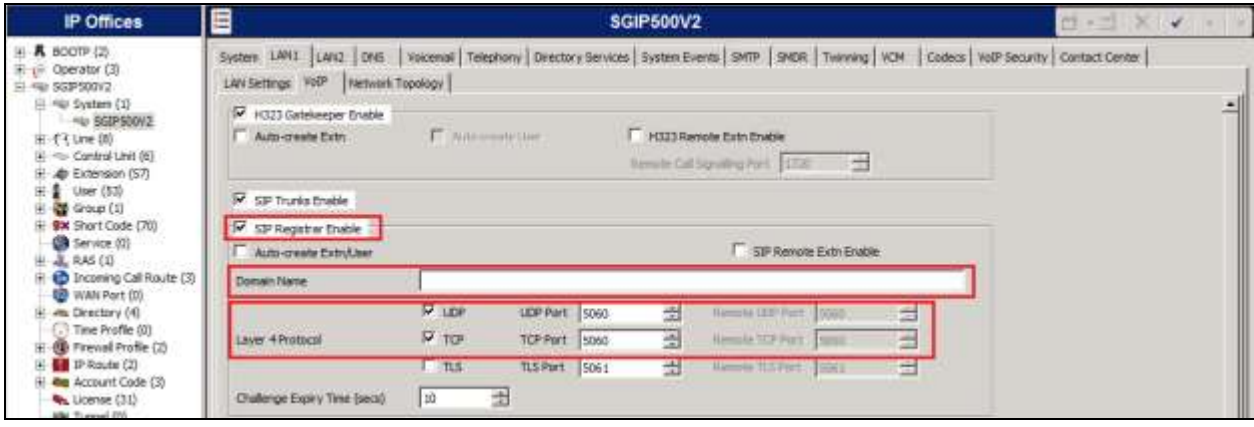

### <span id="page-9-0"></span>**5.4. Administer SIP Extensions**

From the configuration tree in the left pane for **IPO Primary**, right-click on **Extension** and select **New**  $\rightarrow$  **SIP Extension** (not shown) from the pop-up list to add a new SIP extension. Enter the desired digits for **Base Extension** and check **Force Authorization**, as shown below.

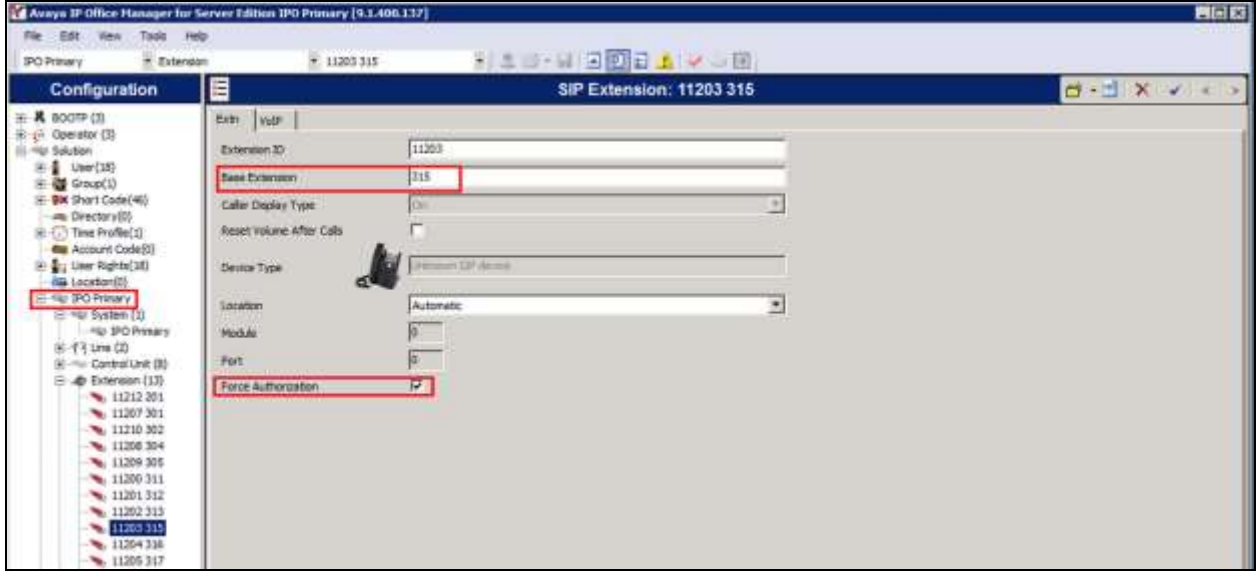

Click on the **VoIP** tab and select **RFC2833/RFC4733** from the drop down menu for the DTMF Support.

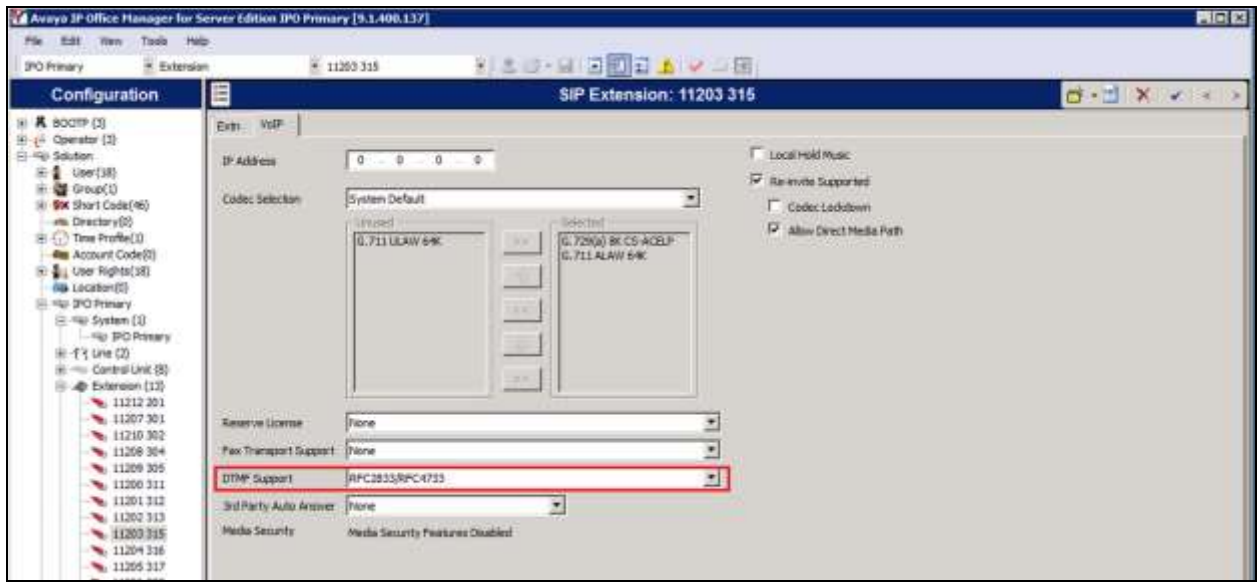

Repeat this section to add other SIP extensions.

In the compliance testing, the following SIP extensions with base extensions of **311-313** and **315**-**317** were created. Phoenix used the called-party number **311-313** for various hospitality features. Phoenix registered as extensions **315-317** to function as Voice Mail ports.

*Note*: *Customer needs to purchase enough SIP ports to provide for the voicemail lines and services.*

Phoenix can detect whether the call is routed from another phone or is an incoming direct call based upon the called-party number in the SIP INVITE to extensions 315-317. If it is direct hospitality hunt group, the caller is retrieving a voice message. But if it is indirect, where the called-party is user, the caller is leaving a voice message.

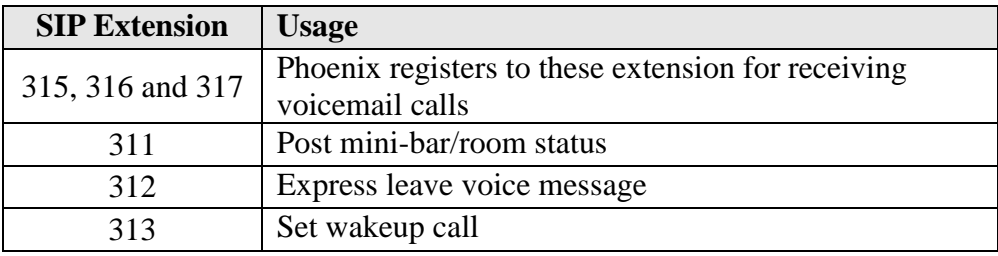

**Note**: *The above services tied to the numbers (311-313) are merely a sample configuration*

#### <span id="page-10-0"></span>**5.5. Administer SIP Users**

SIP users are administered for the SIP extensions created in **Section 4.4.** The primary SIP users **315**, **316** and **317** are for receiving calls and the secondary SIP users **311**, **312** and **313** are to forward calls to primary SIP users.

#### **5.5.1. Administer Primary SIP Users**

From the configuration pane on the left for **IPO Primary**, right click on **User** and select **New** from the pop-up list (not shown). Enter the desired values for **Name** and **Full Name**. For **Extension**, enter the Base Extension from **Section 4.4**. Phoenix registers using this primary SIP User to receive calls.

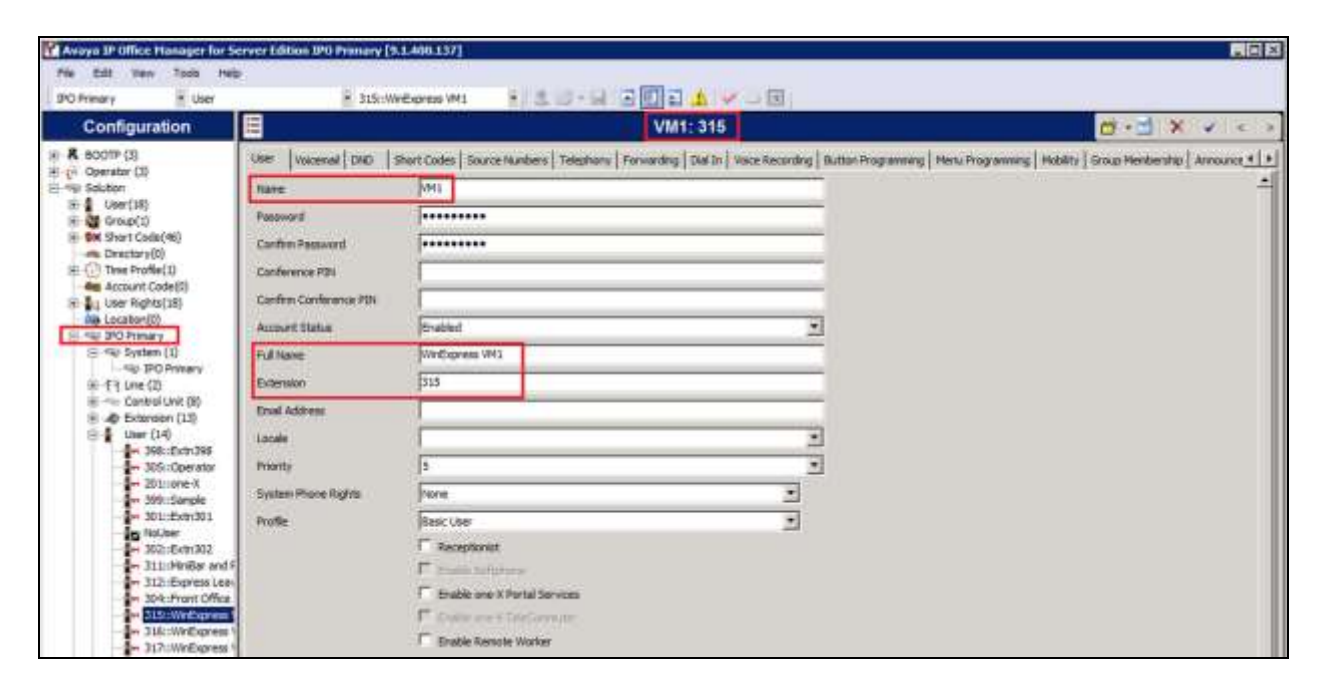

Select the **Voicemail** tab and uncheck **Voicemail On** as shown below because the default Voicemail of IPO Server Edition will not be used.

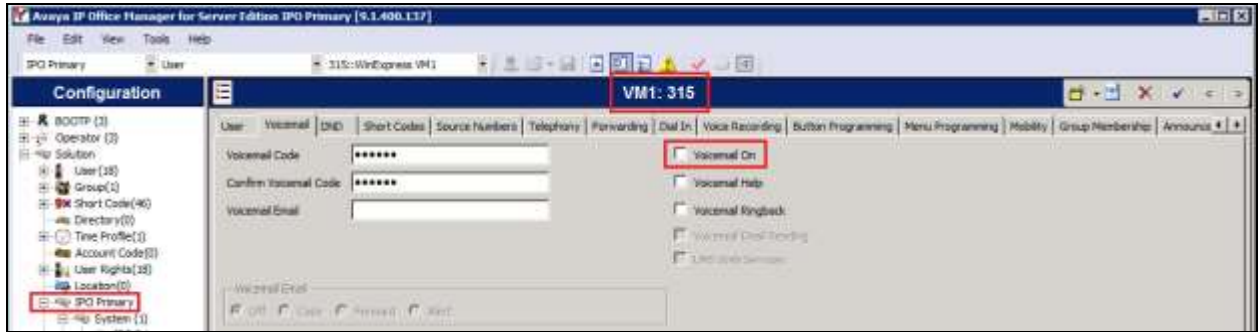

Select the **Telephony** tab followed by the **Call Settings** sub-tab. Check **Call Waiting On**, as shown below.

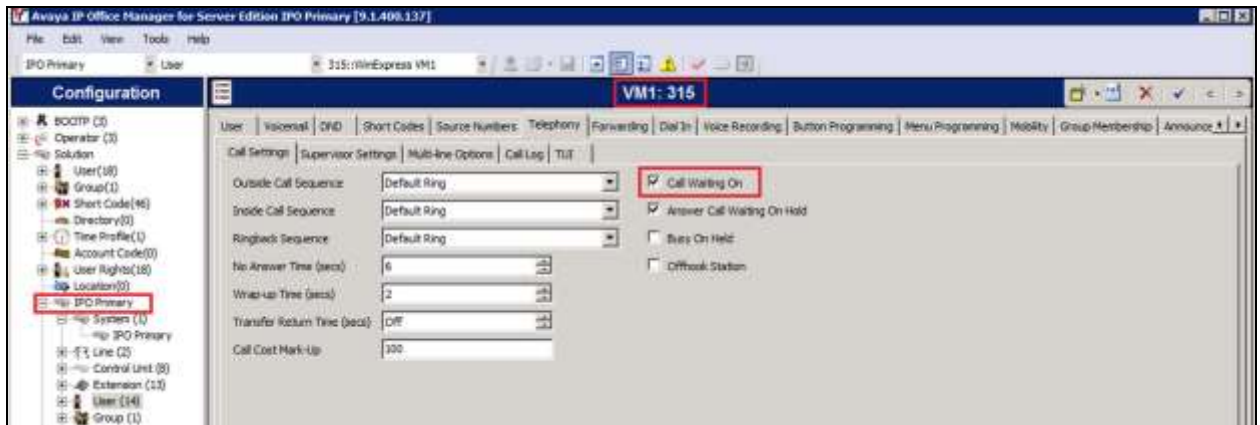

Select the **Supervisor Settings** sub-tab. Check the **Cannot be Intruded** field, as shown below. Specify the **Login Code** and **Confirm Login Code** field, which will be used by Phoenix to log in as the SIP User.

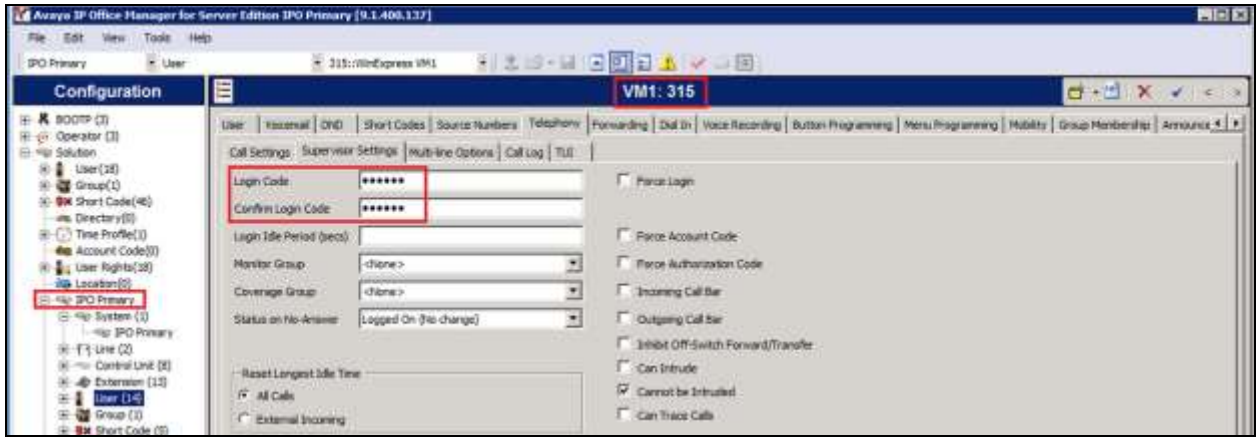

Select the **Forwarding** sub-tab. Check **Forward on Busy**, **Forward On No Answer** and **Forward Internal Calls** with the forwarding number as the next Voicemail Hunt group member, i.e. **316**. The last primary SIP User will forward back to the first Voicemail Hunt Group member i.e. **315**.

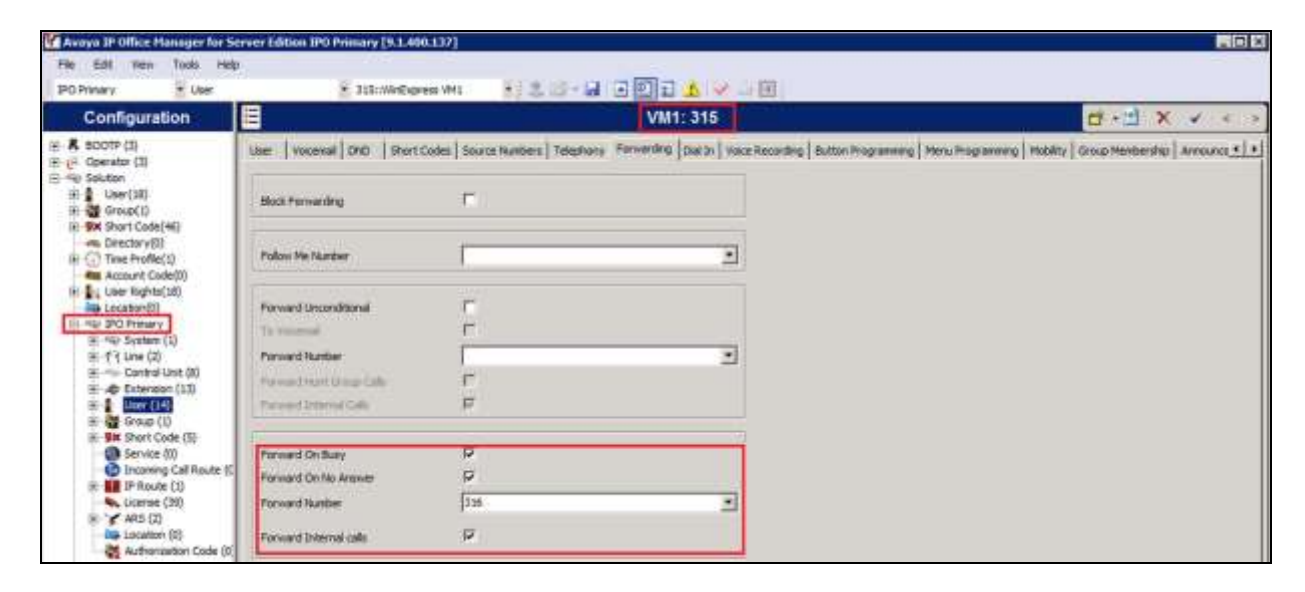

Repeat this section to add another two primary SIP Users associated with the last two primary SIP Extensions from **Section 4.4**.

#### **5.5.2. Administer Secondary SIP Users**

From the configuration pane on the left for **IPO Primary**, right click on **User** and select **New** (not shown) from the pop-up list. Enter the desired values for **Name** and **Full Name**. For **Extension**, enter the secondary SIP users Base Extension configured in **Section [5.4](#page-9-0)**, in this case starting from "311".

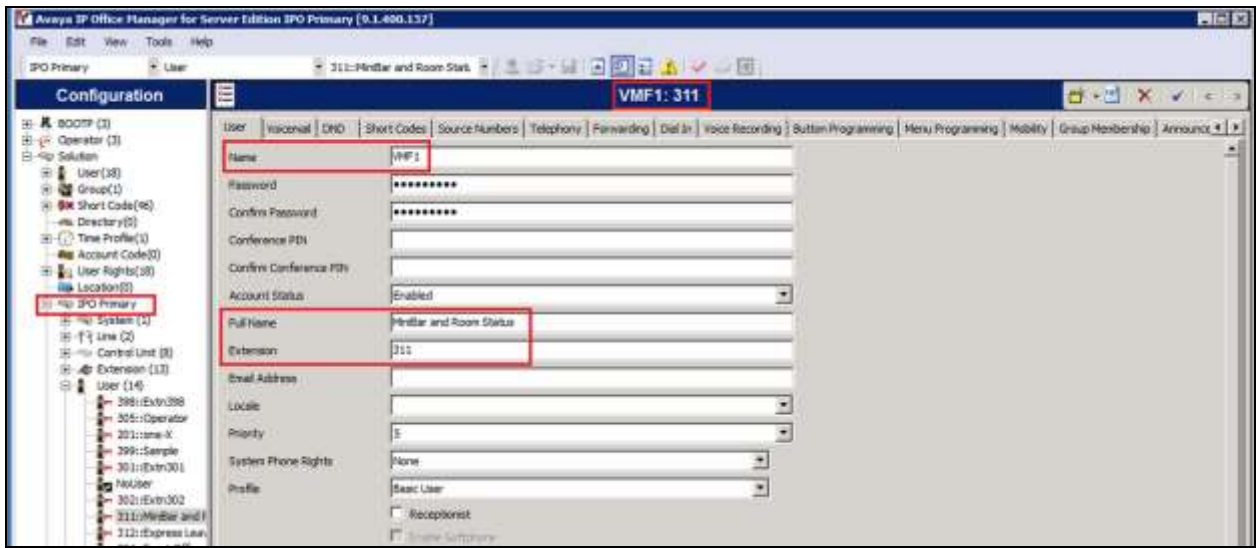

Select the **Forwarding** tab. Check **Forward Unconditional** and set the **Forward Number** to the primary SIP Users hunt group, in this case "310" (created in the next section), as shown below. Check **Forward Internal Calls**.

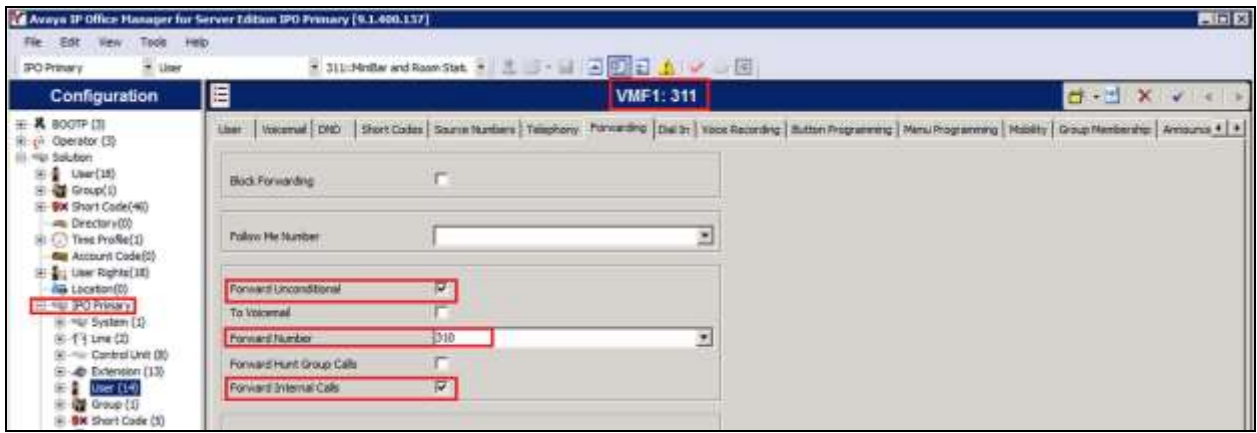

Repeat this section to add another two secondary SIP Users associated with the last two SIP Extensions from **Section 4.4**. In this compliance testing, SIP Users 311-313 were created.

### **5.6. Administer Hospitality Hunt Group**

From the **Configuration** pane on the left for **IPO Primary**, right click on **Group** and select **New** (not shown) from the pop-up list to add a new hunt group. This hunt group will be used to deliver calls to Phoenix for the hospitality features and voicemail. Enter desired values for the **Name** and **Extension** fields and select **Ring Mode** as **Rotary** and retain the default values for the remaining fields. Rotary will allow the last selected member to be remembered and not necessary from the first member unlike sequential. Click on **Edit** in the **User List** section below the page to add members.

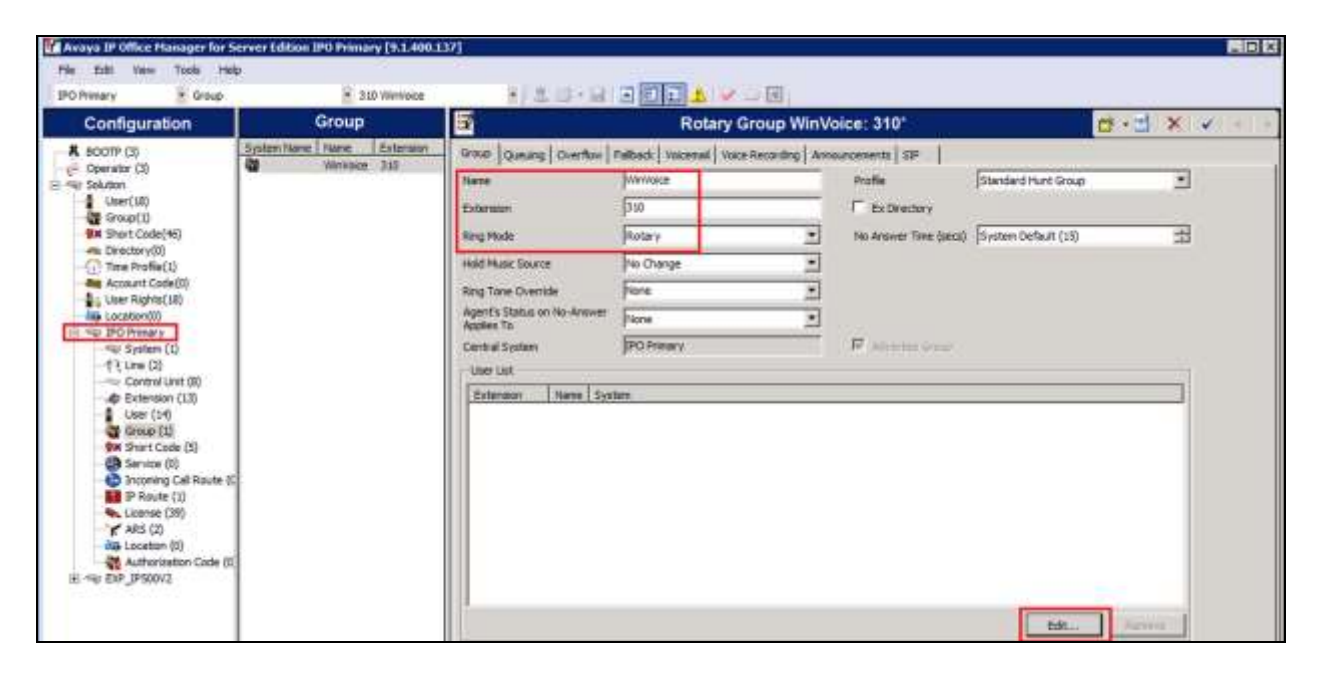

The **Select Members** screen is displayed. Select the SIP primary users from **Section [0](#page-10-0)** and click the **Append** button to move the selected entries to the right.

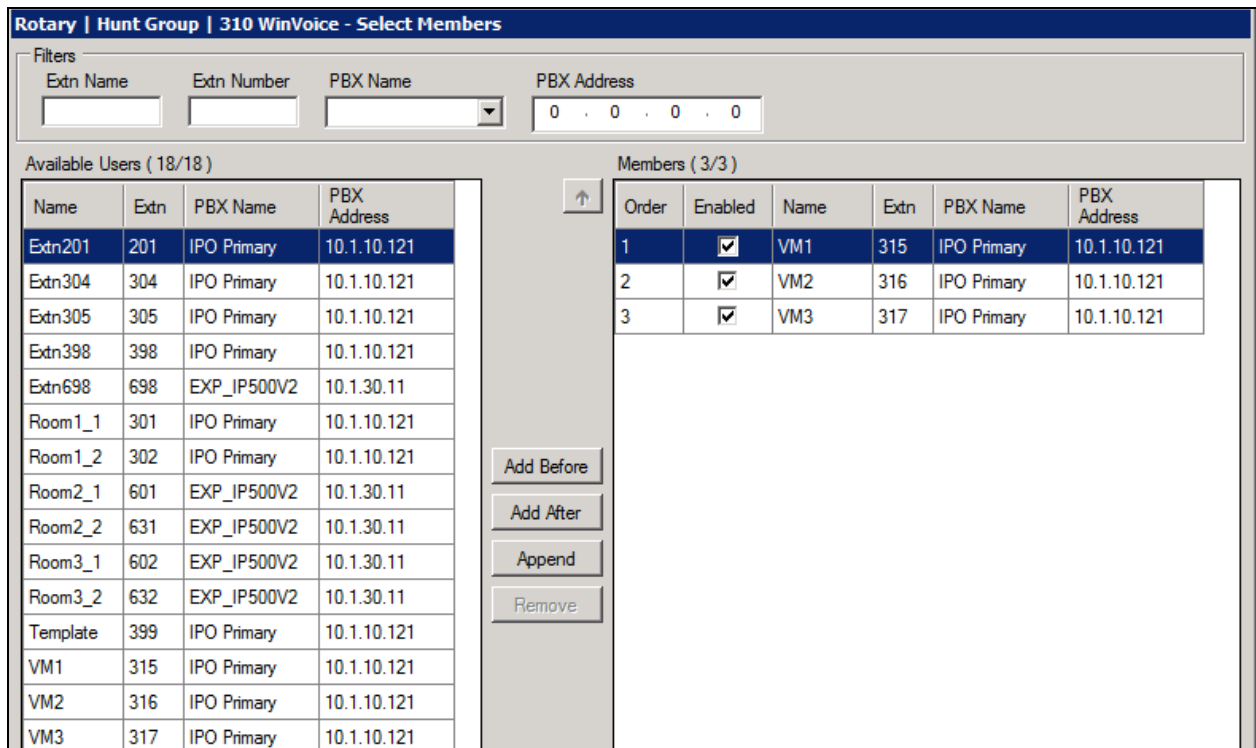

The **Rotary Group** screen is displayed again and updated with the selected member.

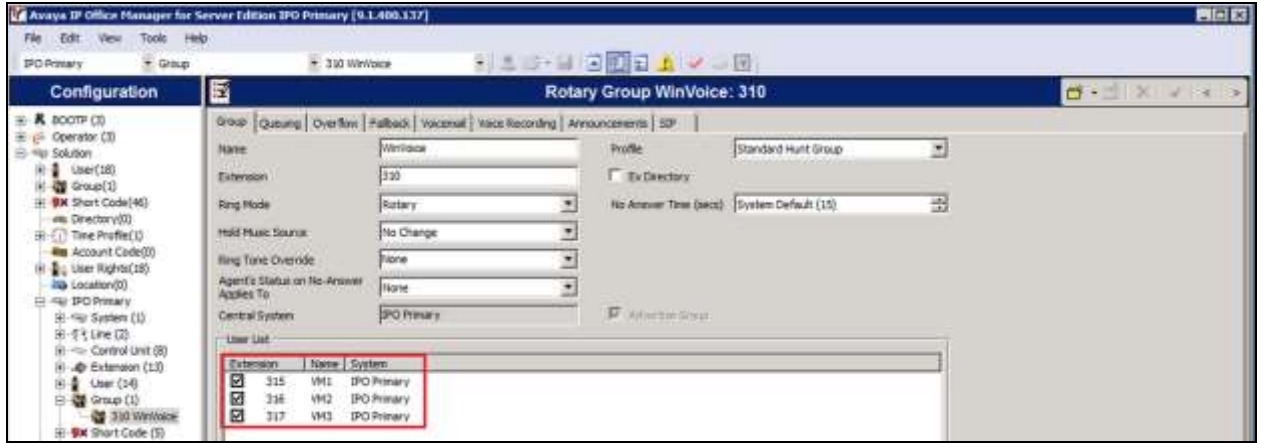

Select the **Voicemail** tab and make sure **Voicemail On** is unchecked, as shown below.

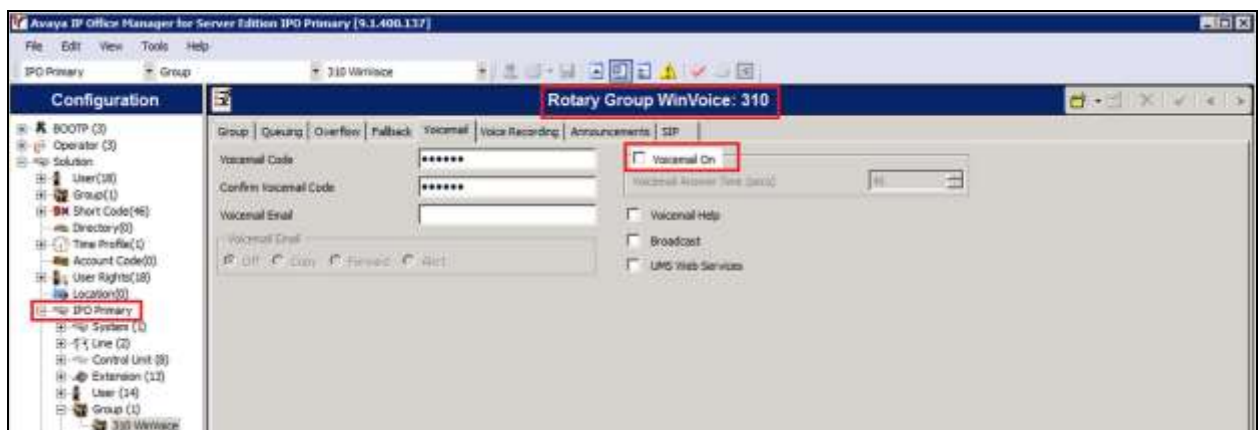

Select the **Queuing** tab and uncheck **Queuing On**, as shown below.

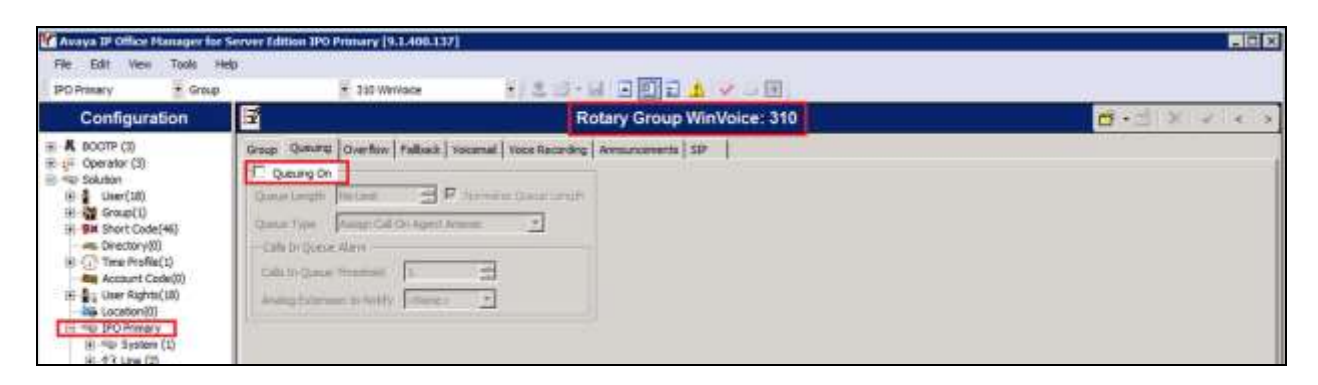

### **5.7. Administer Incoming Call Route**

If necessary, create an incoming call route to route incoming calls to the desired phones. During compliance testing, an incoming call route was created to route incoming calls for the ISDN PRI Trunk in Expansion Module to the front office phone.

As shown in the screen below with the Expansion Module (**EXP\_IP500V2**), the **Incoming Number** for the ISDN PRI line **10** is **33100310**.

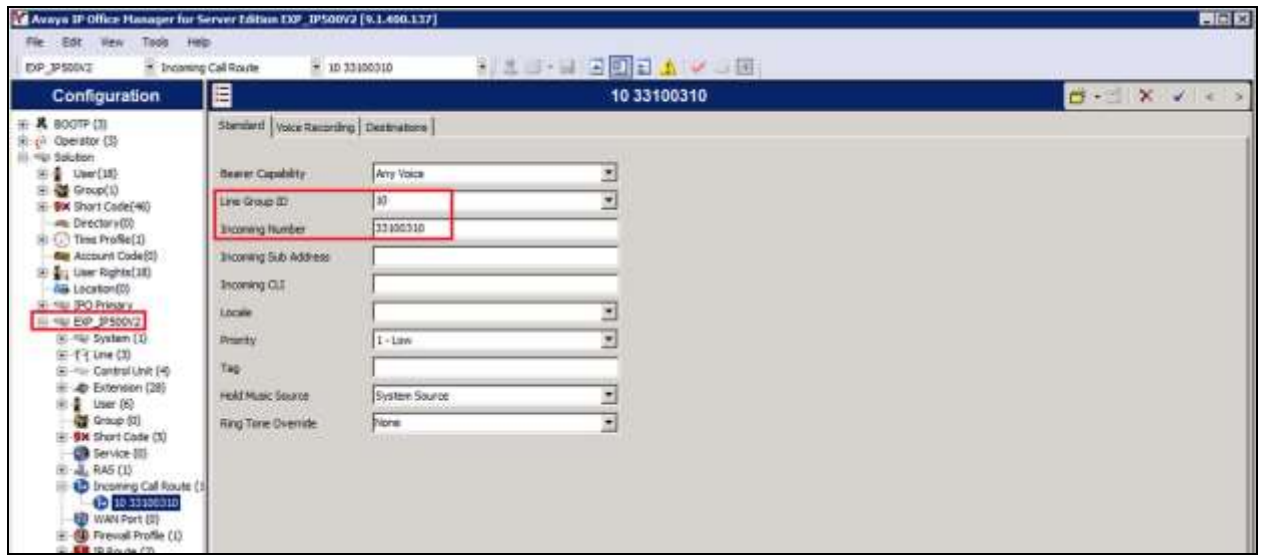

In the **Destinations** tab, select the front office phone extension from the **Destination** drop-down menu to route all incoming trunk calls to it. During the compliance testing, extension **304** was used, as shown below.

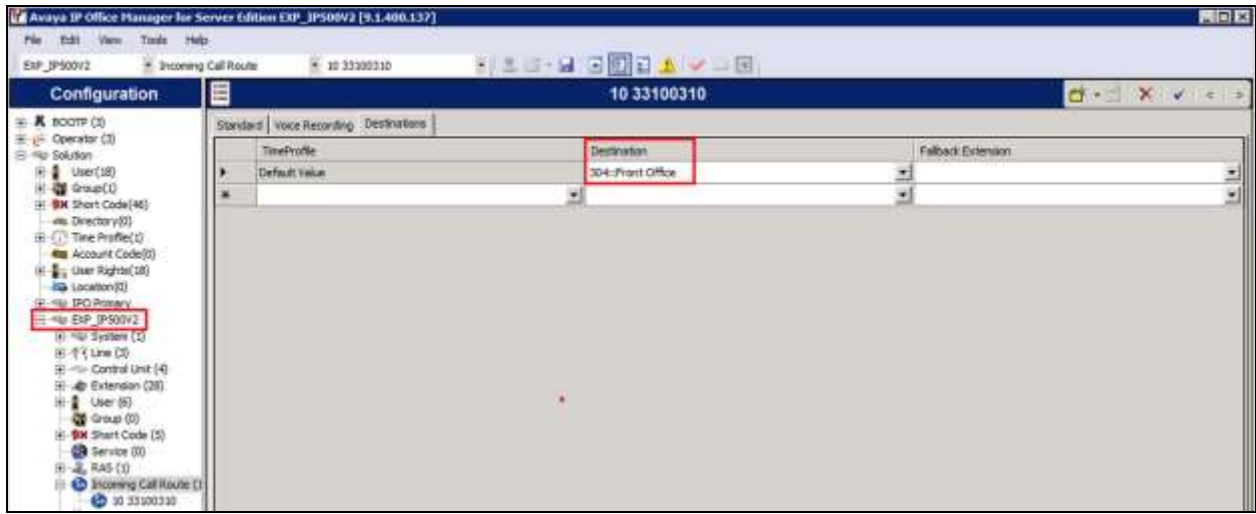

#### **5.8. Administer Voicemail Users**

From the configuration tree in the left pane, select the first user that will be using WinExpress for voicemail – these can be Guests and/or Admin staff. In this case, the user is **301**. Enter a descriptive **Name**. The **Full Name** can be completed as a template for identification or leave it as blank as Unicorn will update the guest name through IP Office Configuration Web Services regardless.

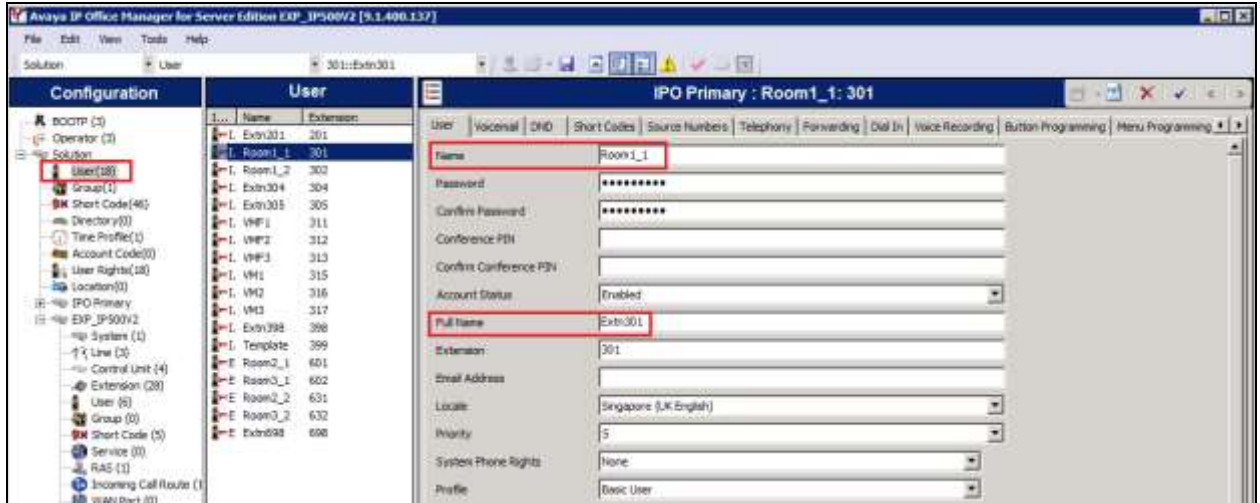

Select the **Voicemail** tab. Uncheck **Voicemail On**, as shown below because the default system Voicemail will not be used.

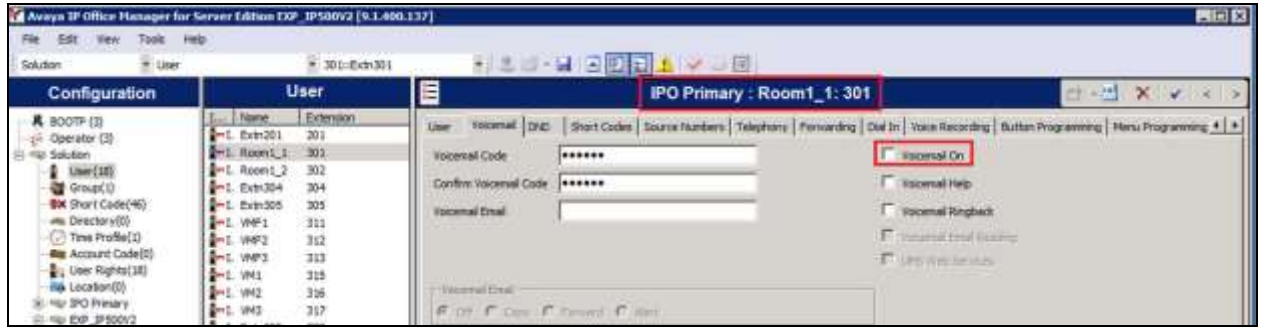

Select the **Forwarding** tab. Check **Forward On Busy**, **Forward On No Answer** and **Forward Internal Calls** with the forwarding number as the first Voicemail Hunt group member in **Section 5.6**, as shown below.

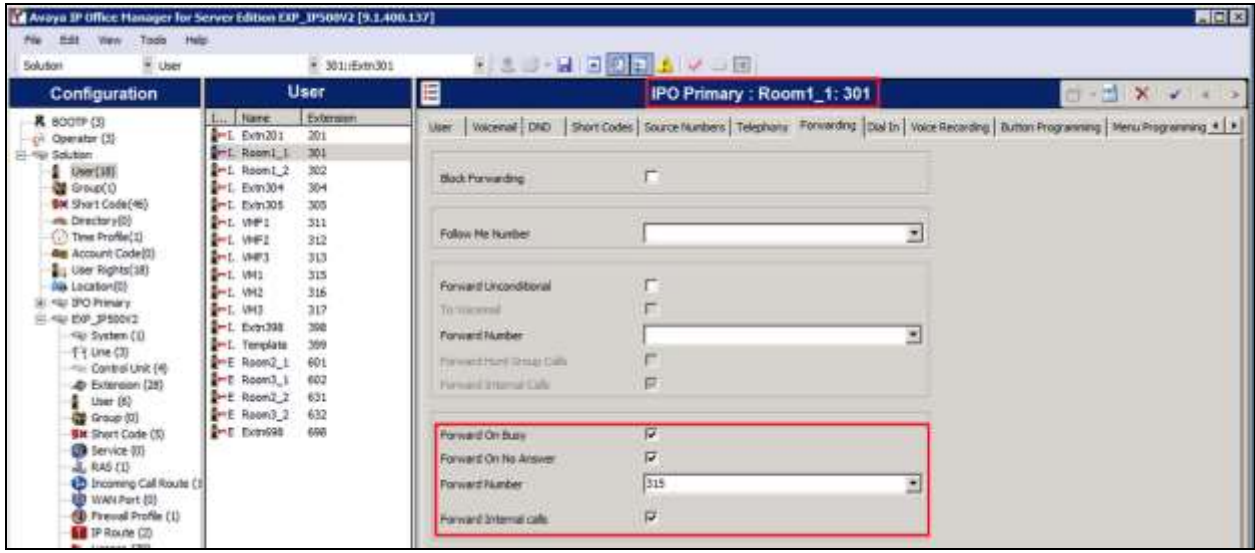

Repeat this section for all users using Phoenix for voicemail, including all guest rooms, front desk, and staff. In the compliance testing, the voicemail users consisted of one front desk with extension **304**, admin phone with extension **698** and guest rooms with extensions **301**, **302**, **601**, **631**, **602** and **632**, as shown in **Figure 1**.

#### **5.9. Administer Short Codes for message waiting lamp on/off**

From the configuration screen in the left panel, select **Short Code** and right click **New** from the pop-up list (not shown). Enter the parameters as below for turning message waiting lamp **ON** and leave the rest as default.

- Code \*78\*N# where 78 is a free number randomly assigned and N represents user station
- **Feature** Select **Display Msg** from drop down menu
- **Telephone Number** Enter the format **N";Mailbox Msgs=1"**

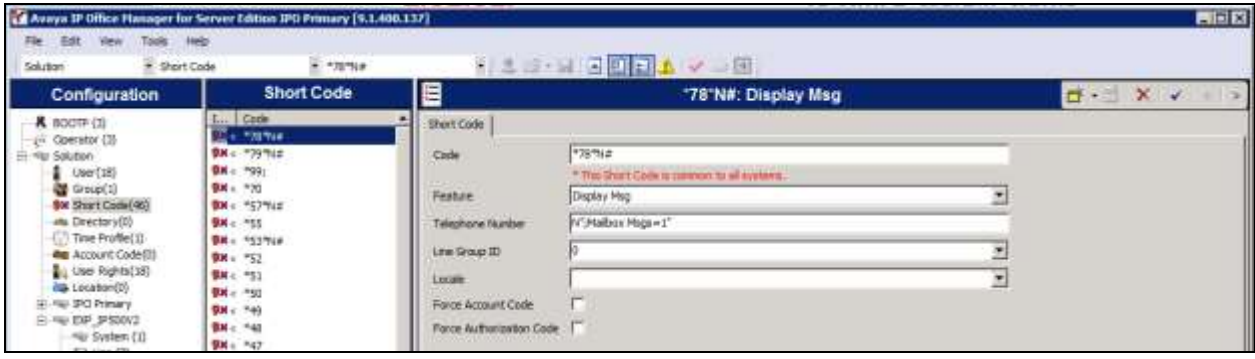

Similarly, create a new **Short Code** and enter the parameters as below for turning message waiting lamp **OFF** and leave the rest as default.

- Code \*79\*N# where 79 is a free number randomly assigned and N represents user station
- **Feature** Select **Display Msg** from drop down menu
- **Telephone Number** Enter the format **N";Mailbox Msgs=0"**

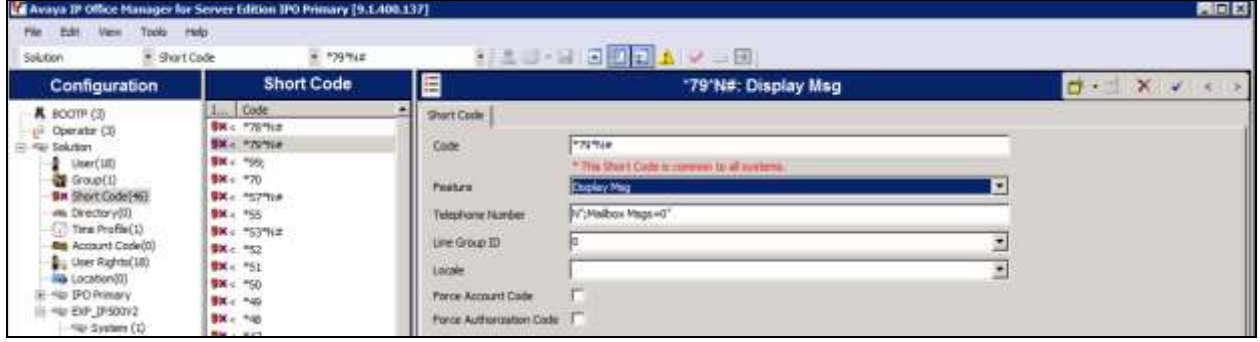

### **5.10. Administer Analog User MWI**

For voicemail users with analog telephones, the MWI setting on the analog extension may need modification depending on the type of analog telephone. Please refer to **Section 9** of these Application Notes for information on the specific analog telephone types requiring the MWI setting.

From the configuration tree in the left pane for Expansion Module (**EXP\_IP500V2**), select **Extension** followed by the extension corresponding to the analog user. In this case, the extension is **631**. In the **Message Waiting Lamp Indication Type** section, **51V Stepped** is selected from the drop-down list, as shown below.

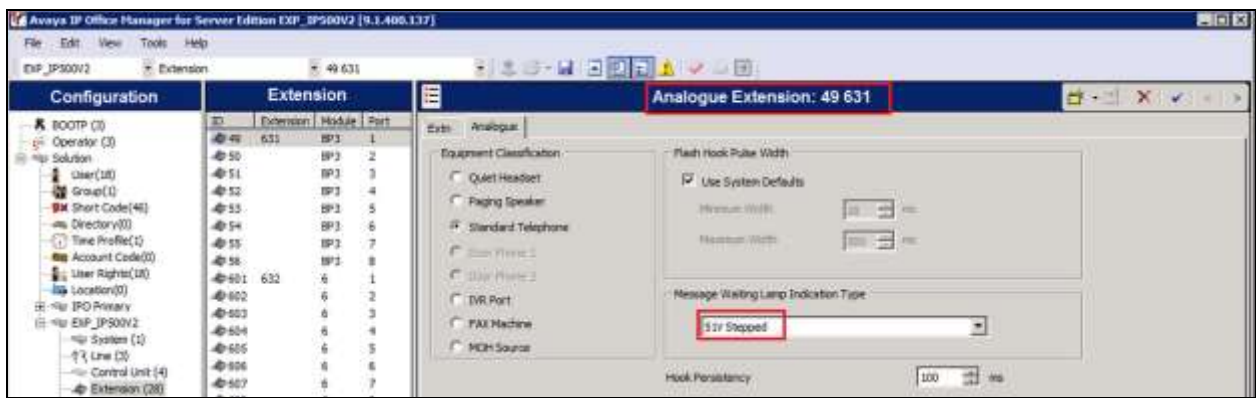

### **5.11. Administer User Rights**

From the configuration tree in the left pane, right-click on **User Rights** and select **New** (not shown) to create a new user rights template. Enter a desired **Name** to designate user rights for guests in the Check-In state. In the compliance testing, the name was set to **CHECKIN** as shown below.

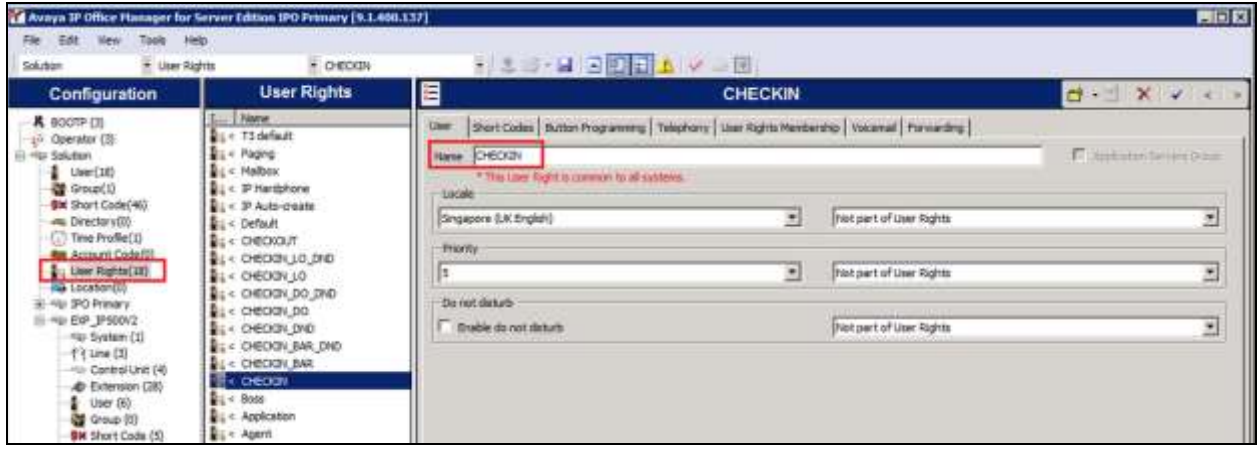

Select the **Telephony** tab and then the **Supervisor Settings** sub-tab. Uncheck **Enable outgoing call bar** field towards the bottom and select **Apply User Rights value** from the corresponding drop-down box, as shown below.

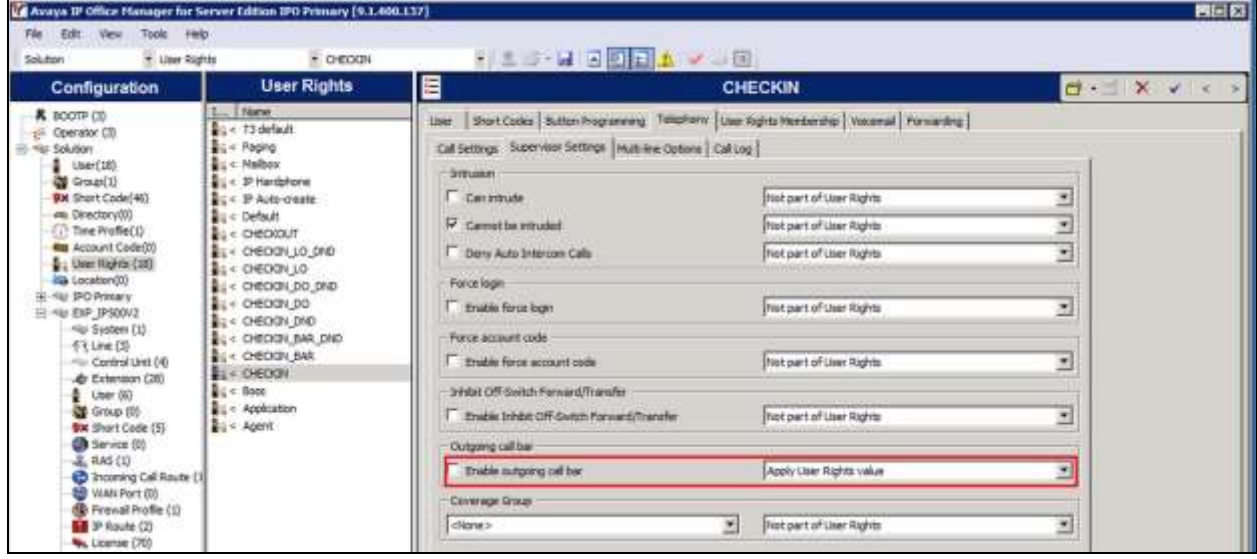

In the compliance testing, user rights templates were created with names as highlighted in the red box below.

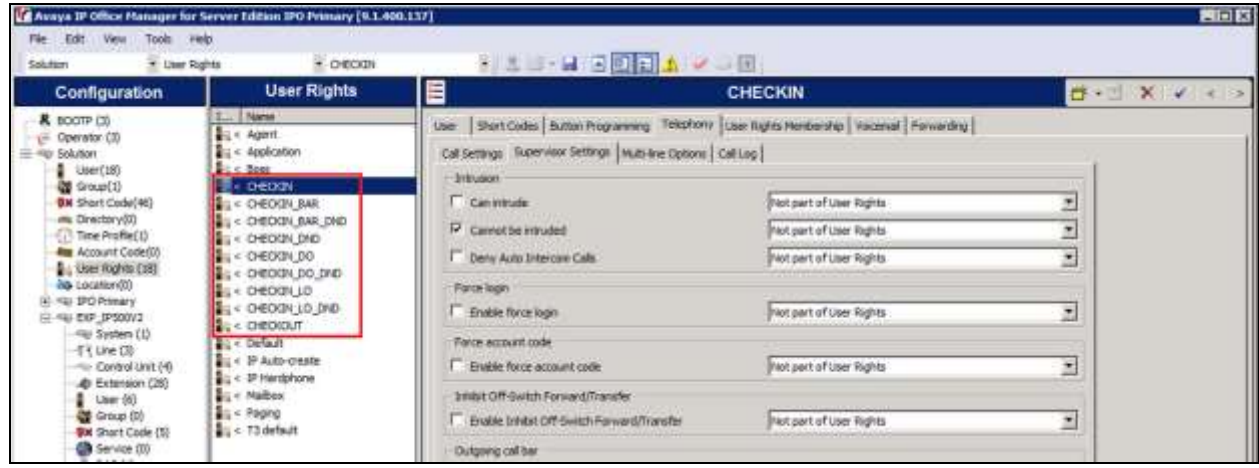

During this compliance testing, the **Enable outgoing call bar** field was checked for the user rights **CHECKOUT** to prevent the guest room users from making calls out to the PSTN when either of these user rights is applied.

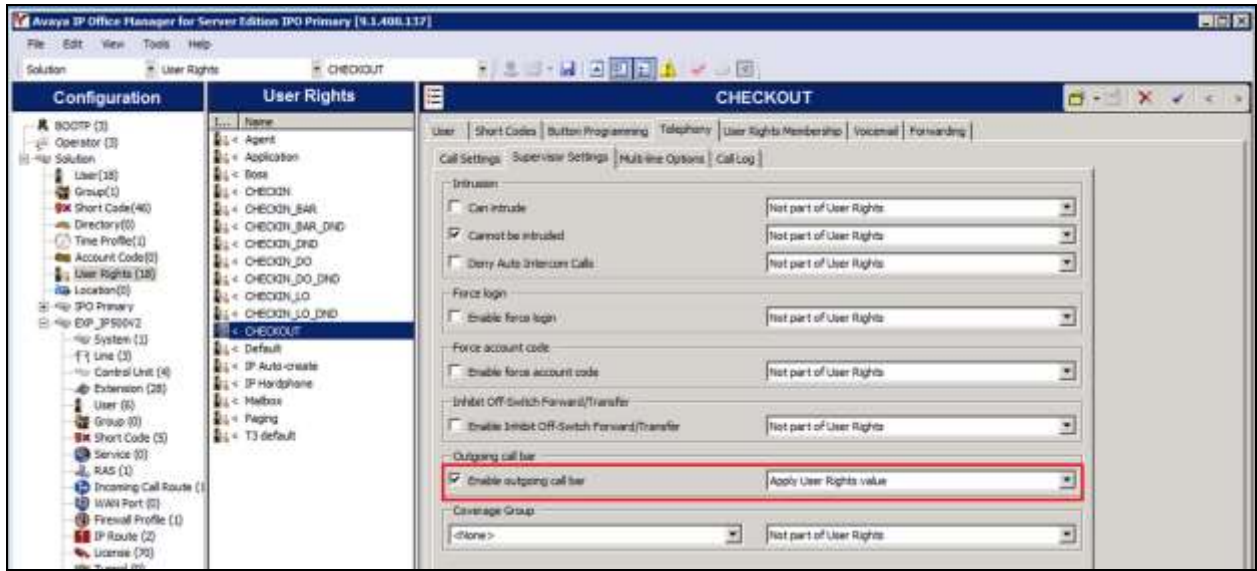

User rights **CHECKIN\_DND** was set with **Enable do not disturb** checked and User Rights applied. Guest user will not be disturbed upon Check-In to hotel room.

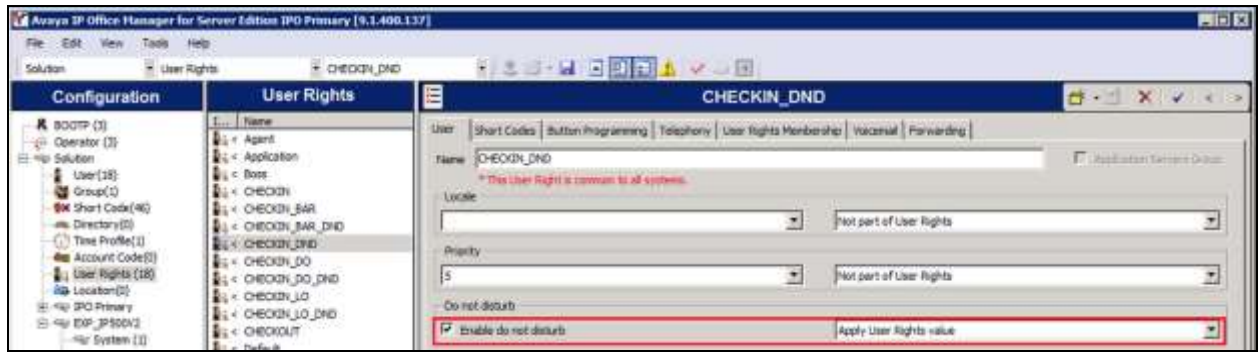

User rights **CHECKIN\_LO** mean that guest will only be able to make local calls. User rights **CHECKIN\_DO** mean that guest user will be able to call up to domestic (long distance) but not international. Short Codes sub-tab will be used in this case to restrict domestic or international calls by the digit dialed.

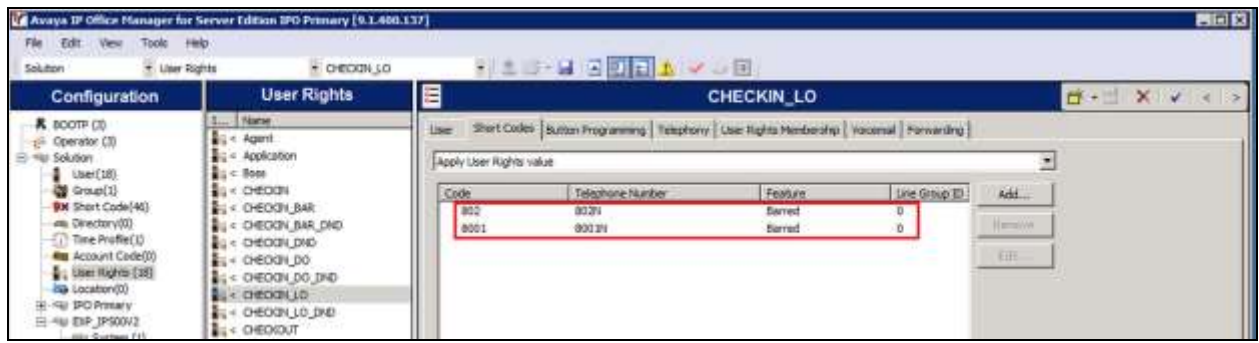

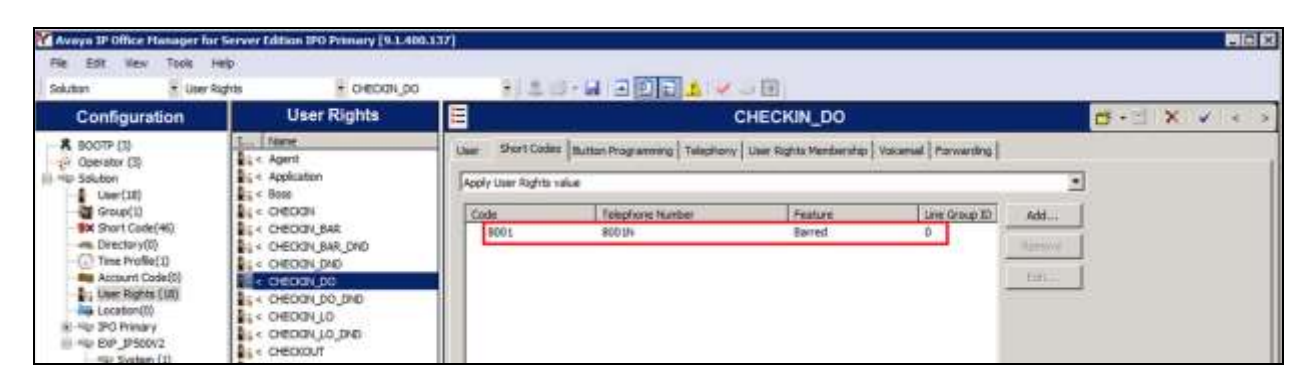

The rest of the user rights will be a combination of the above.

### **5.12. Administer Security Settings**

From the **Avaya IP Office Manager** screen, click on **Solution IPO Primary** and select **File**   $\rightarrow$  **Advanced**  $\rightarrow$  **Security Settings** (not shown) from the top menu. Select the correct IP Office system and log in with the appropriate security user credentials.

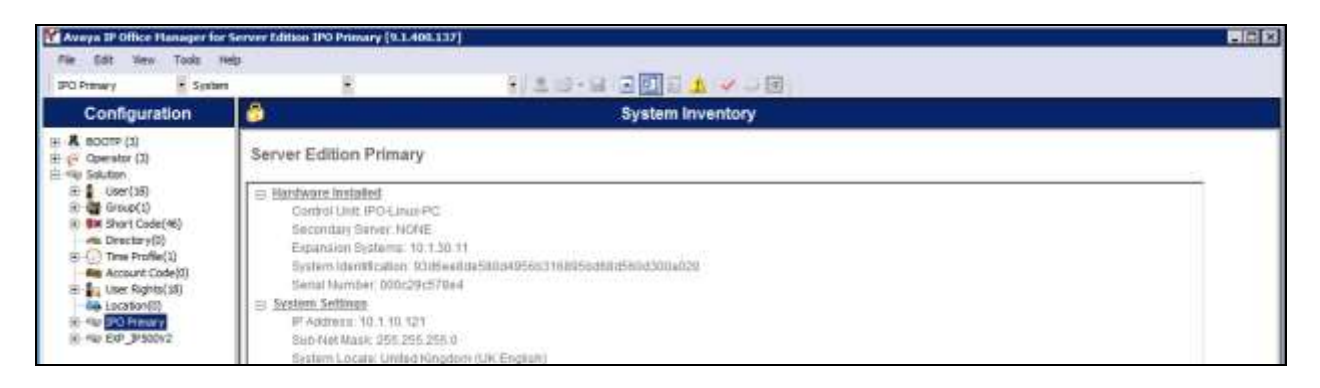

The **Avaya IP Office Manager - Security Administration** screen is displayed. From the configuration tree in the left pane, select **Security**  $\rightarrow$  **Services**  $\rightarrow$  **Configuration** to display the **Service: Configuration** screen in the right pane. For **Service Security Level**, select **Unsecure + Secure** as shown below. In this compliance testing, Unicorn used the **Unsecure** level for the Configuration Web Service interface. Repeat the whole process for the security settings of the expansion module **EXP\_IP500V2** shown in the screen above.

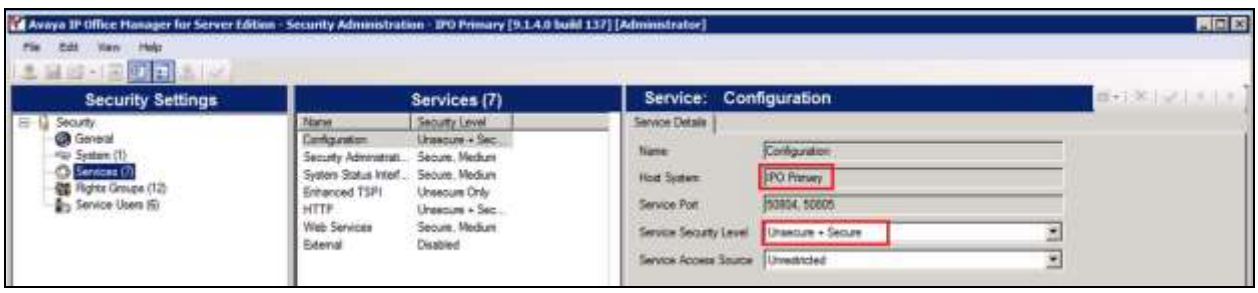

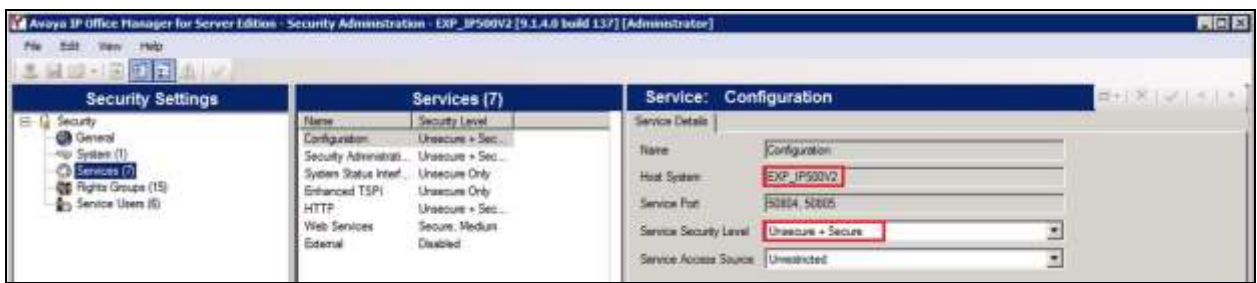

#### **5.13. Administer System Password**

From the **Avaya IP Office Manager – Security Administration** screen, select **Security System** from the configuration tree in the left pane to display the **System: IPO Primary** screen in the extreme right pane. In the **Unsecured Interfaces** tab, click the **Change** button next to the **System Password** to configure the IP Office System Password. The System Password is used in **Section 6.2** for Configuration Web Services. Repeat these steps for the IP Office Expansion Module.

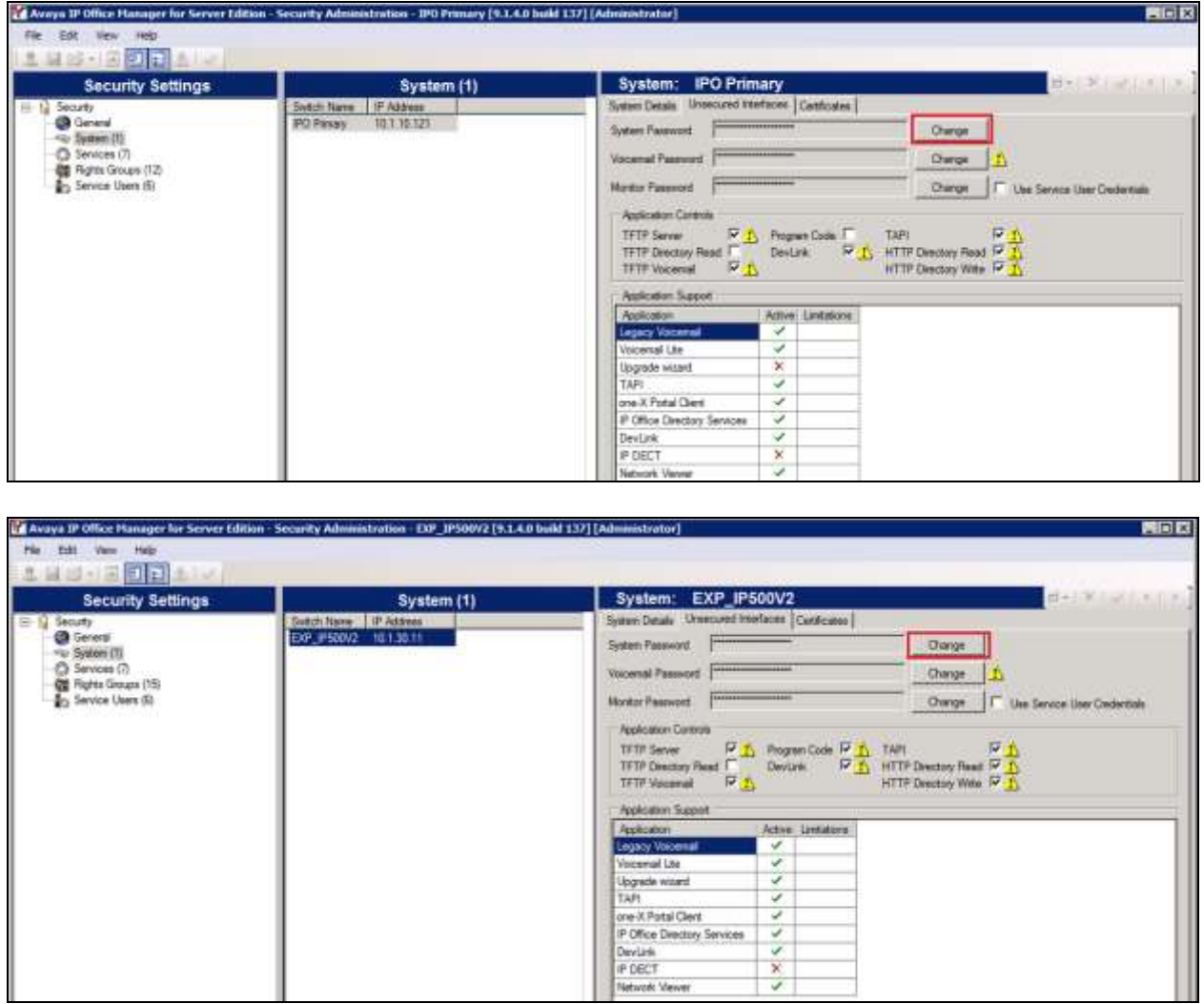

#### **5.14. Administer SMDR**

From the configuration tree in the left pane for **IPO Primary**, select **System** to display the screen in the right pane, next select the **SMDR** sub-tab. For the Output field, select **SMDR Only** from the drop-down box. Set **IP Address** to the WinExpress server IP address, and set the **TCP Port** to **5050**. Optionally, you can increase the **Records to Buffer** field from default **500** to **3000** to provide more buffer for call records in case the SMDR link is broken.

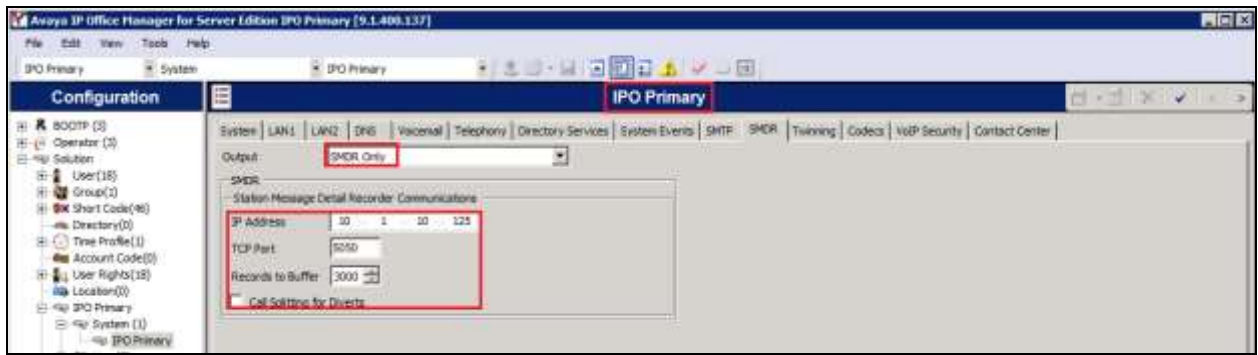

# **6. Configure WinExpress**

This section provides the procedures for configuring WinExpress. WinExpress comprises of two main components, i.e., Phoenix guest voicemail, and Unicorn call billing package and interface solution. The procedures include the following:

- Obtaining IP Office Configuration Web Service SDK
- Configuring Unicorn
- Configuring Phoenix

### **6.1. Obtaining Avaya IP Office Configuration Web Service SDK**

Avaya provides the IP Office Configuration Web Service SDK for DevConnect members to incorporate IP Office configuration changes in their solutions. The Configuration Web Service SDK must match the release of the IP Office that is deployed, in this case **Release 9.1**. To obtain the IP Office Configuration Web Service SDK, browse to<http://www.devconnectprogram.com/> using a web browser and login using a valid DevConnect member account. Then click Downloads → IP Office<sup>TM</sup> → Configuration Web Services. Locate and download the latest Configuration Web Service SDK which in this case is 9.1 Service Pack 1. Member 's implementation engineer will then deploy the files from the Configuration Web Service SDK onto the WinExpress server.

### **6.2. Configuring Unicorn**

Unicorn is a Windows-based integrated billing and interface solution. This section details the essential portion of the Unicorn configuration to interoperate with IP Office. These Application Notes assume that the Unicorn application has already been properly installed by FCS service Engineer.

1. To enable Unicorn Interface configuration forPhoenix, Avaya IPO PMS WS, Avaya IPO TAPI and Avaya IPO CDR use **Unicorn.xml** located is in the **C:\Program Files(x86)\FCS\Unicorn\Control**\ directory.

In the <Child> section of the xml file, the configuration highlighted in bold below indicates what needs to be added.

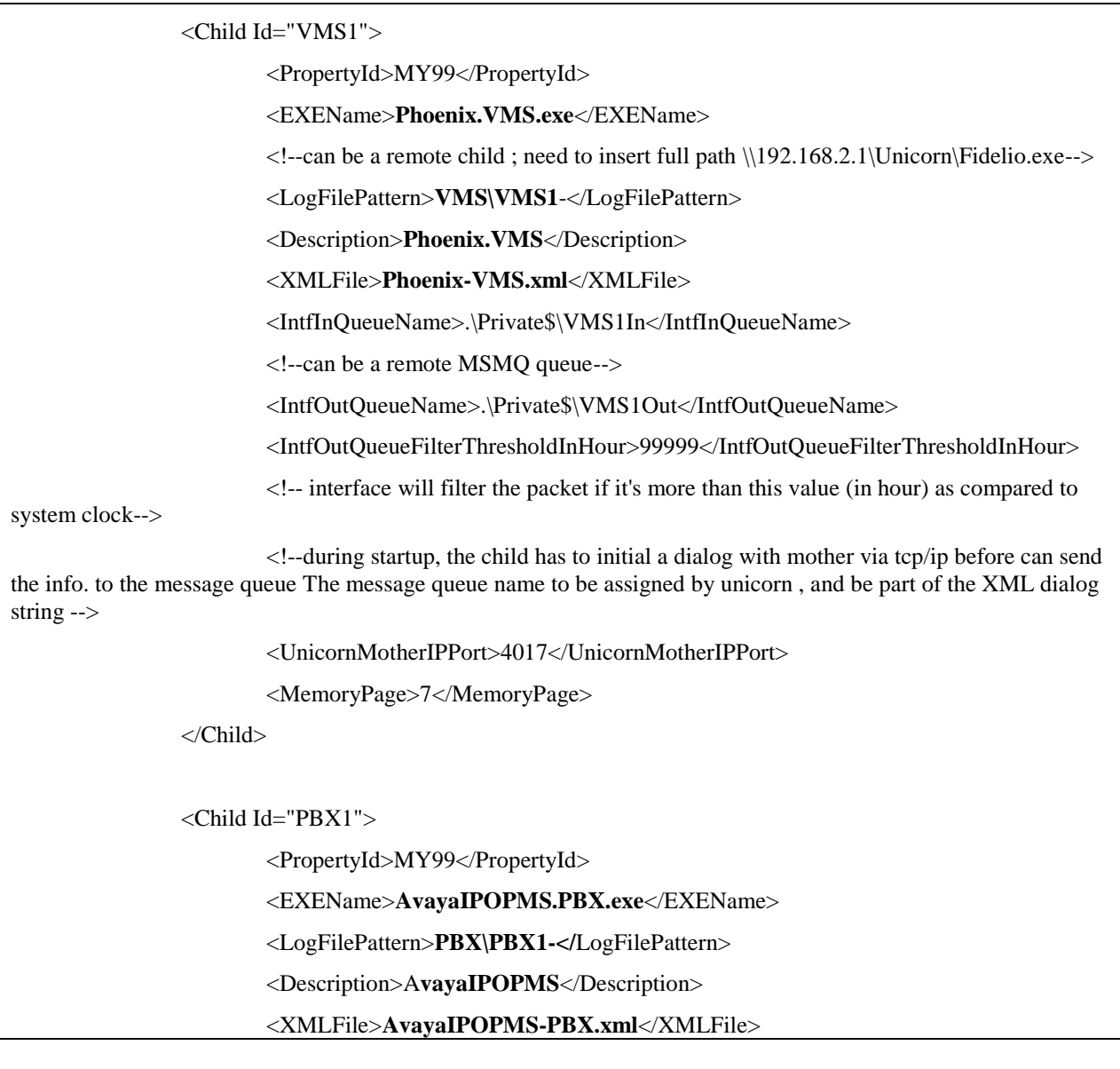

<IntfInQueueName>.\Private\$\PBX1In</IntfInQueueName>

<IntfOutQueueName>.\Private\$\PBX1Out</IntfOutQueueName>

<IntfOutQueueFilterThresholdInHour>99999</IntfOutQueueFilterThresholdInHour>

<UnicornMotherIPPort>4018</UnicornMotherIPPort>

<MemoryPage>10</MemoryPage>

</Child>

<Child Id="PBX2">

<PropertyId>MY99</PropertyId>

<EXEName>**AvayaIPOPMS2.PBX.exe**</EXEName>

<LogFilePattern>**PBX\PBX2**-</LogFilePattern>

<Description>**AvayaIPOPMS2.PBX**</Description>

<XMLFile>**AvayaIPOPMS-PBX2.xml**</XMLFile>

<IntfInQueueName>.\Private\$\PBX2In</IntfInQueueName>

<IntfOutQueueName>.\Private\$\PBX2Out</IntfOutQueueName>

<IntfOutQueueFilterThresholdInHour>99999</IntfOutQueueFilterThresholdInHour>

<UnicornMotherIPPort>4016</UnicornMotherIPPort>

<MemoryPage>11</MemoryPage>

</Child>

 $\leftarrow$ !

<Child Id="PBX2">

<PropertyId>MY99</PropertyId>

<LogFilePattern>**PBX\PBX2-</**LogFilePattern>

<EXEName>**AvayaIPOTAPI.PBX.exe**</EXEName>

<Description>**AvayaIPOTAPI PBX Interface**</Description>

<XMLFile>**AvayaIPOTAPI-PBX.xml**</XMLFile>

<IntfInQueueName>.\Private\$\PBX2In</IntfInQueueName>

<IntfOutQueueName>.\Private\$\PBX2Out</IntfOutQueueName>

<IntfOutQueueFilterThresholdInHour>99999</IntfOutQueueFilterThresholdInHour>

<UnicornMotherIPPort>9302</UnicornMotherIPPort>

<MemoryPage>11</MemoryPage>

</Child>

-->

<Child Id="CDR1">

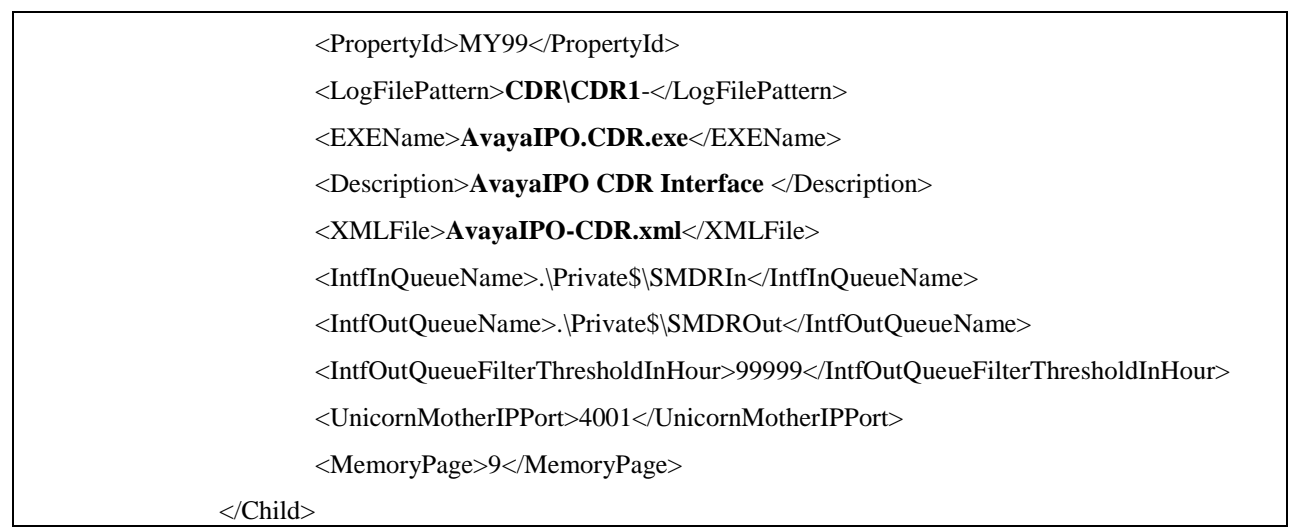

2. Unicorn provides a web interface for configuration of guest rooms, posting like DND and MWI on/off updates and operations reporting. An administrator can log in with the appropriate credentials from http://<server name or ip address/Unicorn.Web/Login.aspx as shown below by substituting the appropriate server IP address. Select the **Property** and click **Login** with the appropriate credentials.

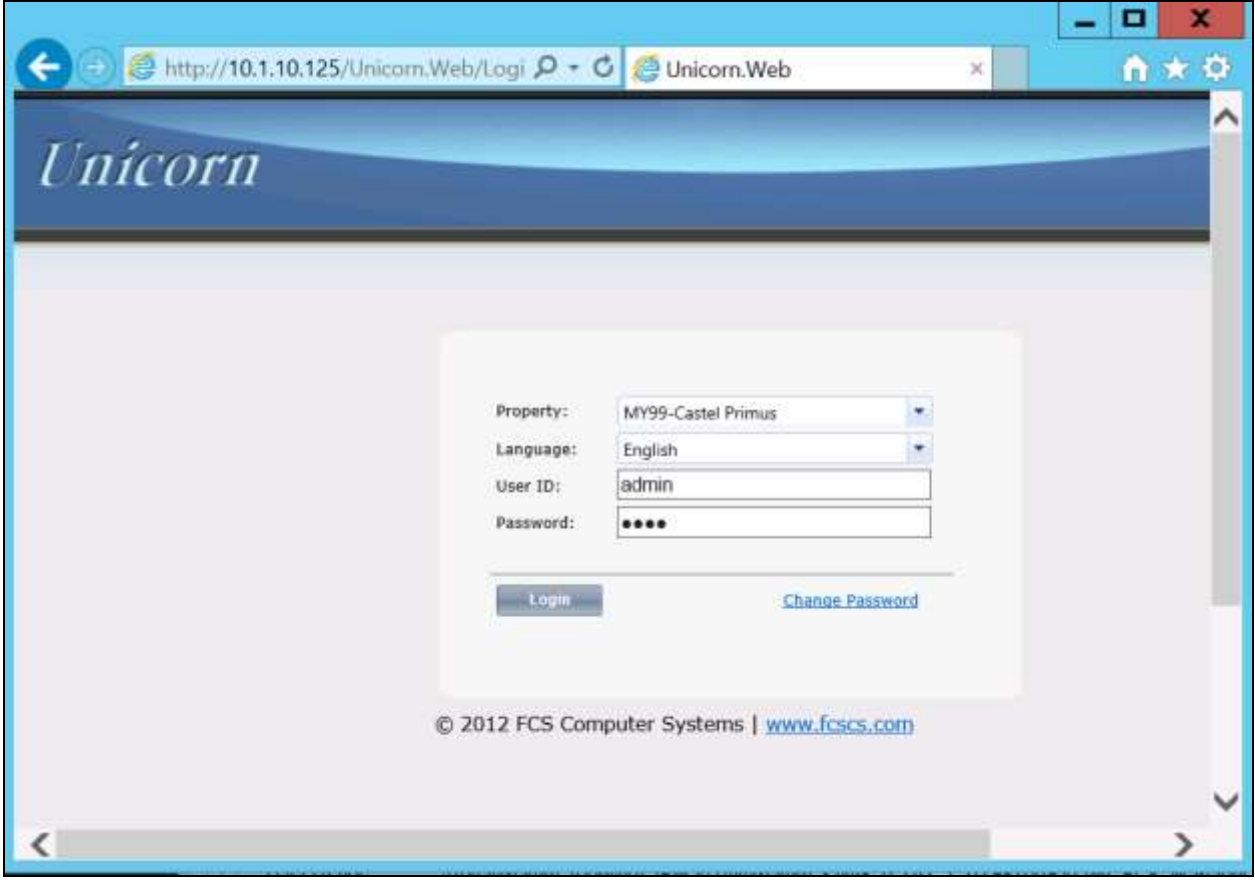

- 3. Click **Home**  $\rightarrow$  **System**  $\rightarrow$  **Interface Listing** to show the integrated interfaces and their status which should show up **.** The list below shows the **Device ID** list and their purpose.
	- a. **FOS1** Front Office System
	- b. **VMS1** Phoenix Voicemail
	- c. **PBX1** IP Office Primary Server PMS
	- d. **PBX2** IP Office Expansion Module PMS
	- e. **CDR1** IP Office SMDR

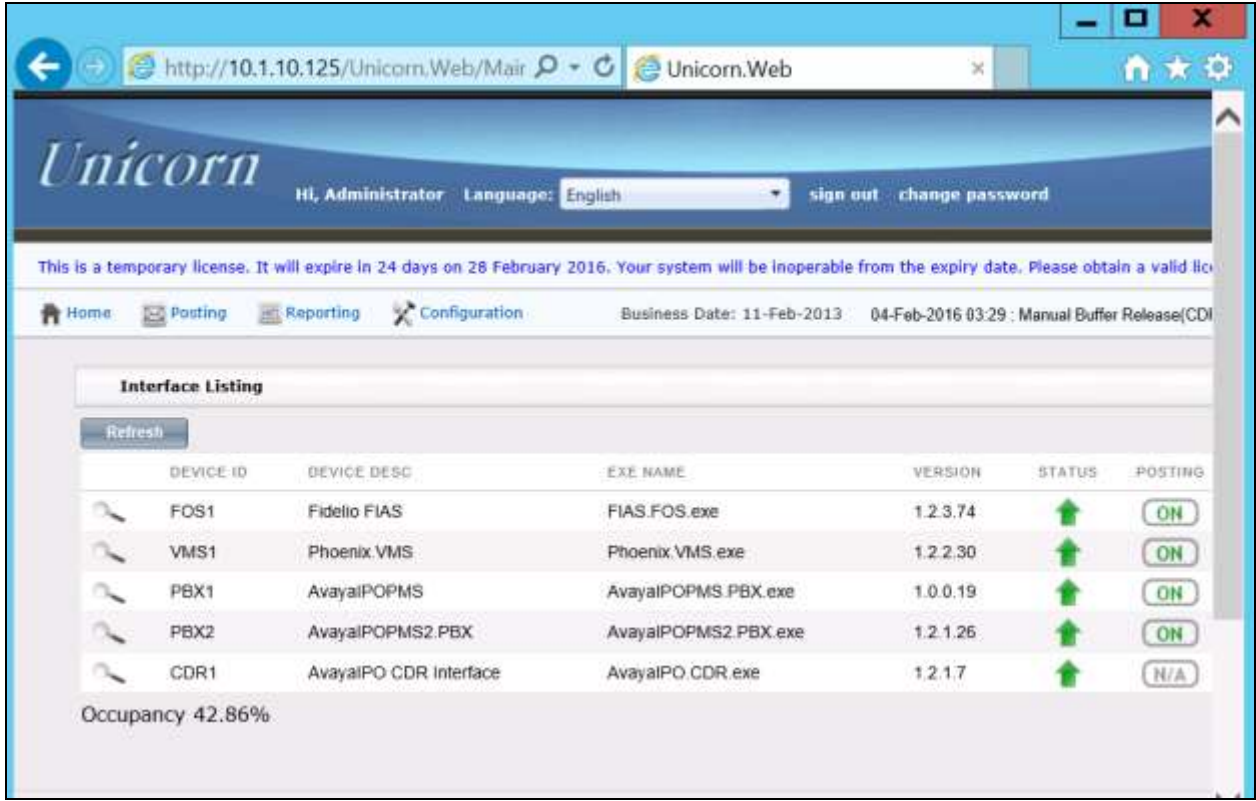

4. The Unicorn Avaya PMS interface module port and data configuration is defined in the **AvayaIPOPMS-PBX.xml** and **AvayaIPOPMS-PBX2.xml** located in the **C:\Program Files(x86)\FCS\Unicorn\Control\** directory. **Webservice** is configured for interfacing with Configuration Web Services of IP Office.

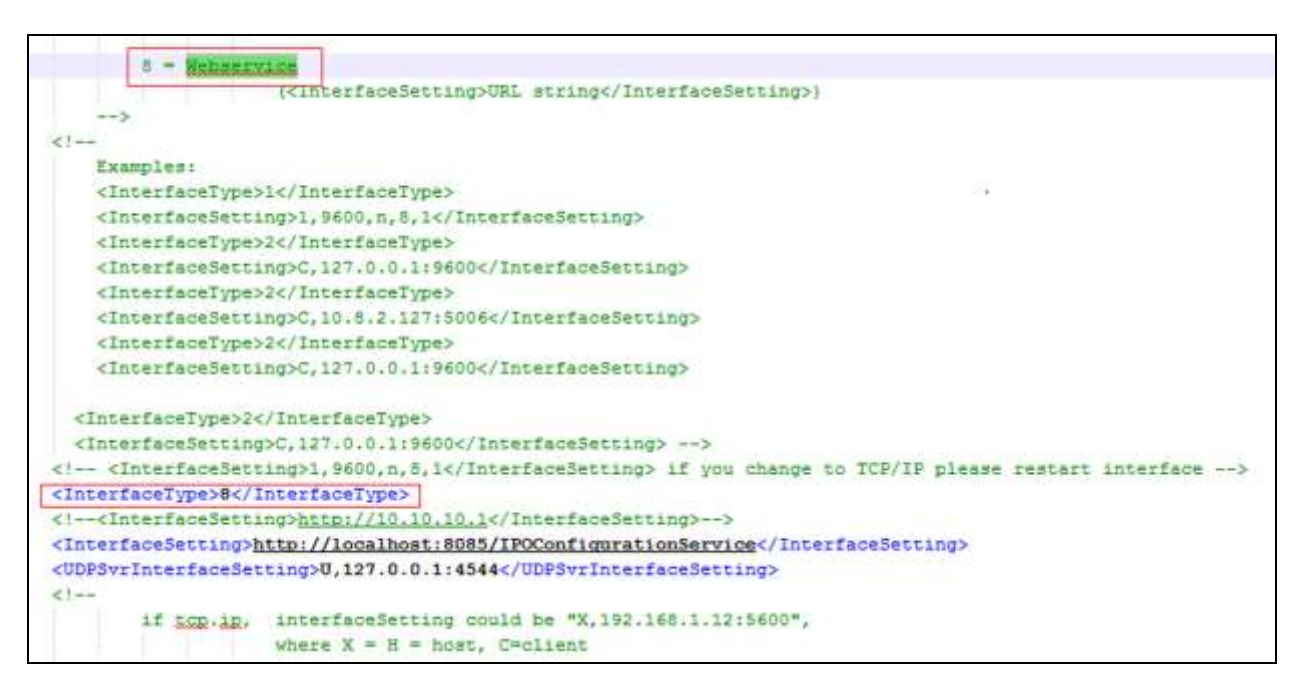

In the both configuration xml file, the host is set as the **IPAddress** of IP Office server (or Expansion Module) listening to port **50805** which corresponds with the IP Office port at **Section 5.12** and the **AccountName** and **password** administered in **Section 5.13**. The password is not revealed for security reasons.

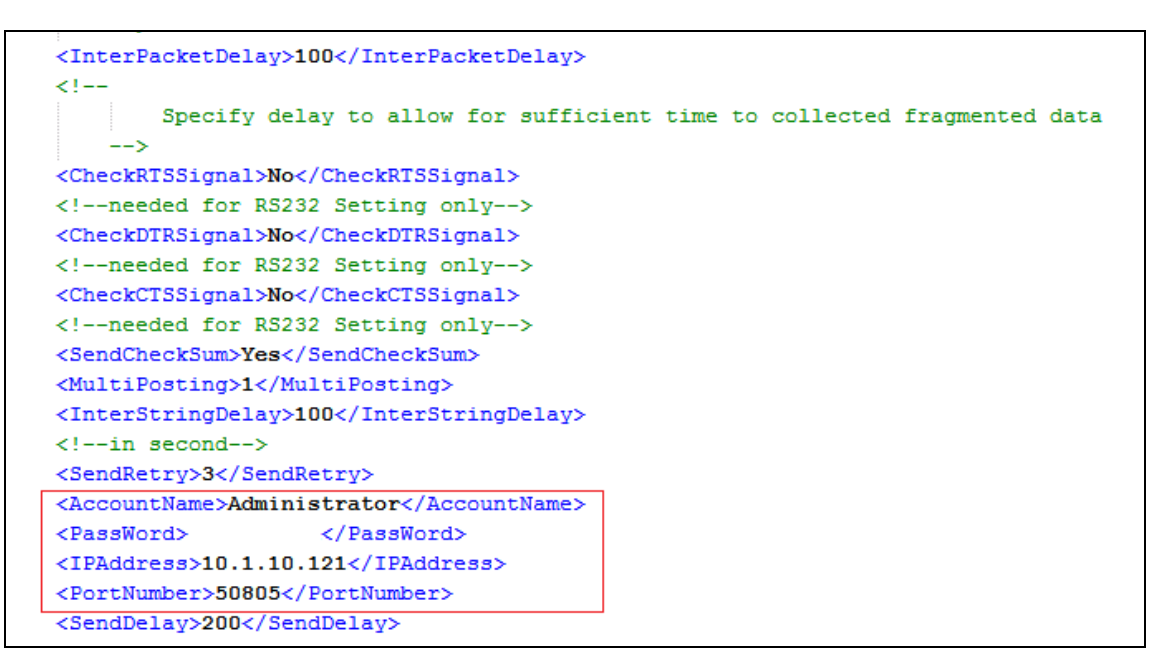

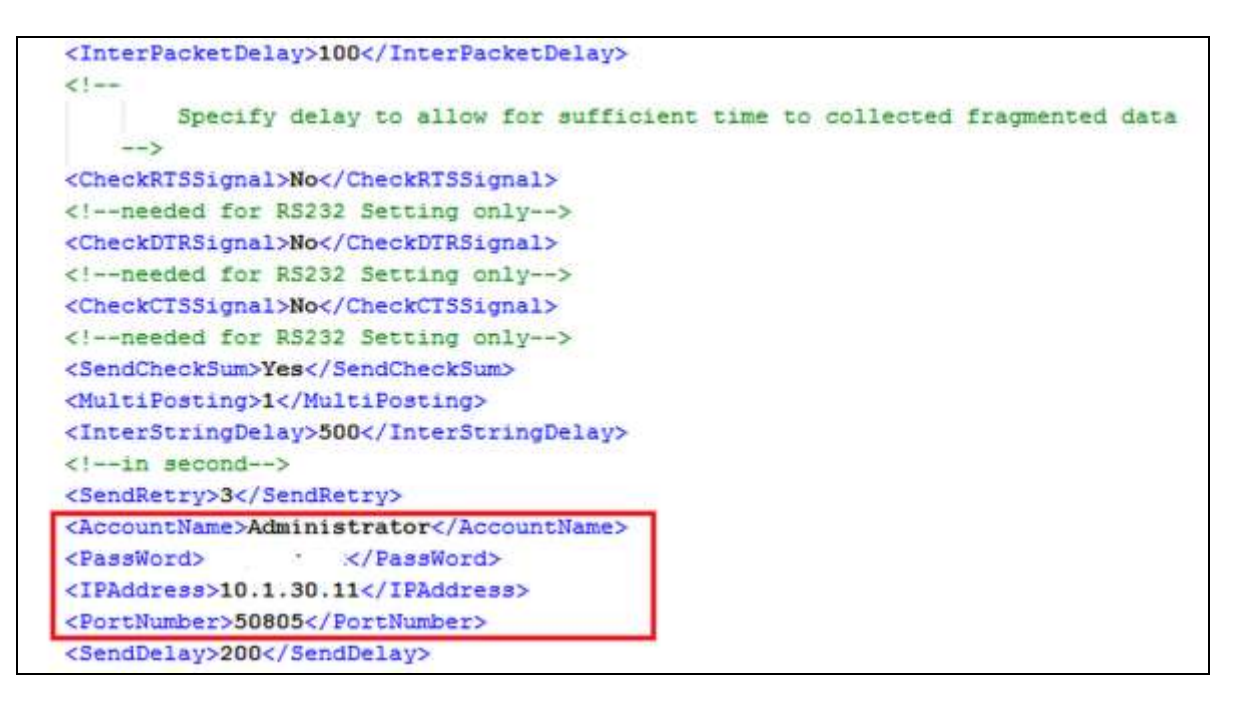

5. The Unicorn Avaya CDR interface module port & data configuration is defined in the **AvayaIPO-CDR.xml** located in the **C:\Program Files (x86)\FCS\Unicorn\Control\** directory. The host is set as **tcp.ip** type listening to port **5050.** This corresponds with the setup of IP Office SMDR port at **Section 5.14**.

```
<PBX ID="CDR1">
   <!-- need to match with the XML filename -->
     <CommunicationSetting>
     <Name>Ayaya IPO</Name>
            <ProtocolFormat>2</ProtocolFormat>
      <!--1 =[STX]XXXXX[ETX], 2=XXXXXXXX[13][10] 3=[13][10]XXXXXXXXXX, 4=Fixed Lenght-->
           \fbox{ -} \fbox{ -} \fbox{\left| --1 = RS232, 2 = \frac{\log 2}{2} 3=udp, 4=telnet, 5=bigyng 6=file sharing-->
           <InterfaceSetting>H,192.168.42.10:5050<//InterfaceSetting>
      <!-- if t_{CR}, interfaceSetting could be "X, 192.168.1.12:5600", where X = H = host, C=client-->
<!-- 3, 9600, n, 8, 1 - \text{sgm}. port 3, baud rate 9600, n, 8, 1 -->
            <UDPSvrInterfaceSetting></UDPSvrInterfaceSetting>
            <InterPacketDelay>100</InterPacketDelay>
```
6. The **Posting** tab below shows the various features such as Check In/Out, Edit Guest Profile that can performed from the web interface. The screenshot below shows the **Check In/Out** page for checking a guest with name, date, room number and check in/out date etc.

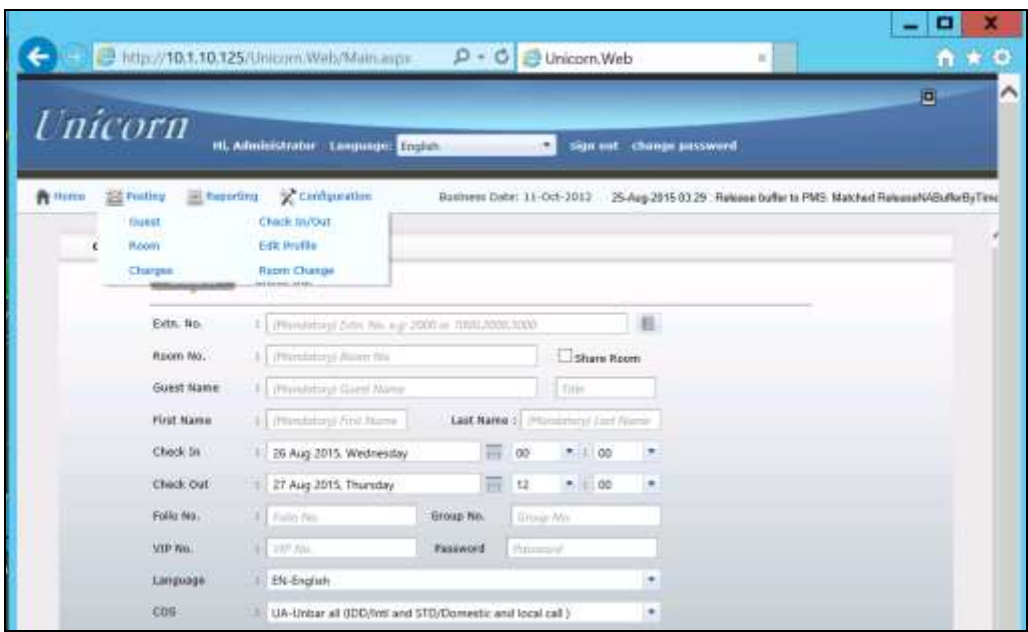

7. Click **Configuration Extensions** and select **Primary Extension Numbering** and **Slave Extension** to view the extensions configured with each room.

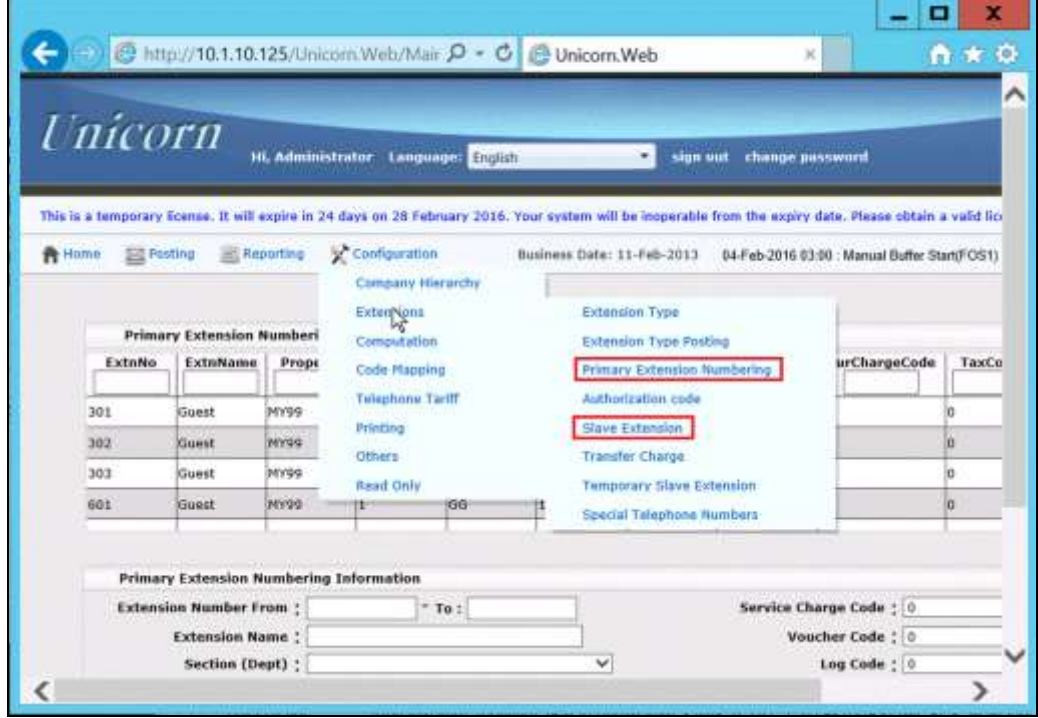

Solution & Interoperability Test Lab Application Notes ©2016 Avaya Inc. All Rights Reserved.

37 of 52 WinExpIPOServ91

The screenshot below shows the **Slave Extension** page which also lists the primary extension number on the left column.

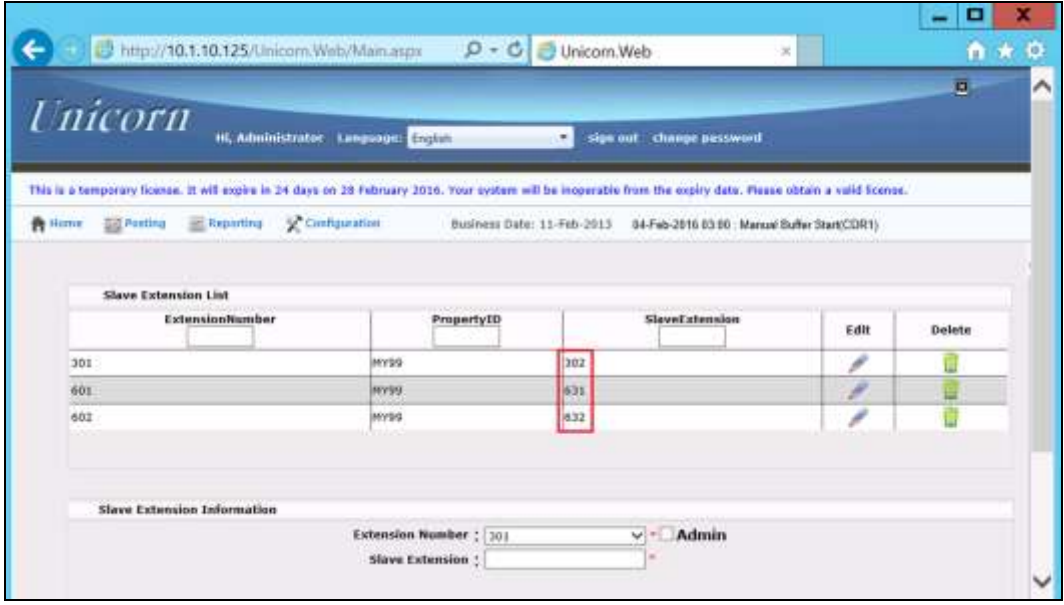

### **6.3. Configure Phoenix**

This section details the essential portion of the Phoenix configuration to interoperate with IP Office. These Application Notes assume that the Phoenix application has already been properly installed by FCS professional services personnel.

The following settings will be verified:

- License Verification
- PBX setting
- Server setting
- Service Numbers (Entry Points)

#### **6.3.1. License Verification**

To log into the Phoenix System, launch any browser and type in the Phoenix Configuration URL; in this case http://<server name or ip address>/PhoenixWebUI/Login.aspx as shown below by substituting the appropriate server IP Address. At the login screen, enter an account with administrative privileges.

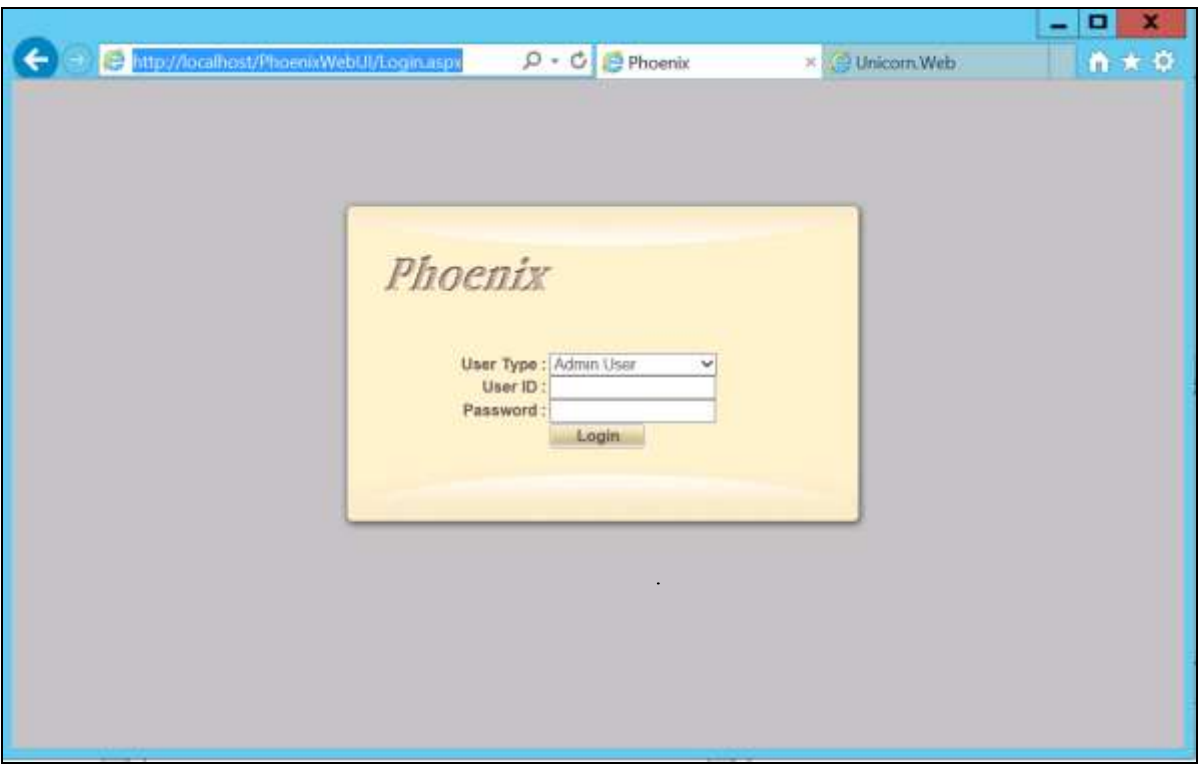

Select **License**  $\rightarrow$  **Active Licenses**. Ensure that the License has not expired.

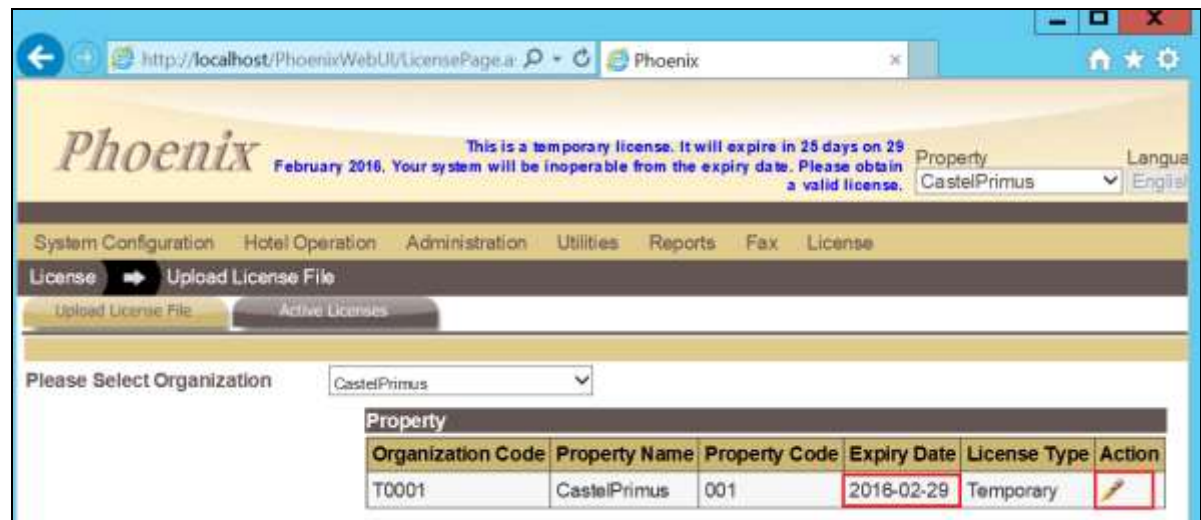

Click on the pen under **Action** and view the details. Ensure that the appropriate license parameters are enabled.

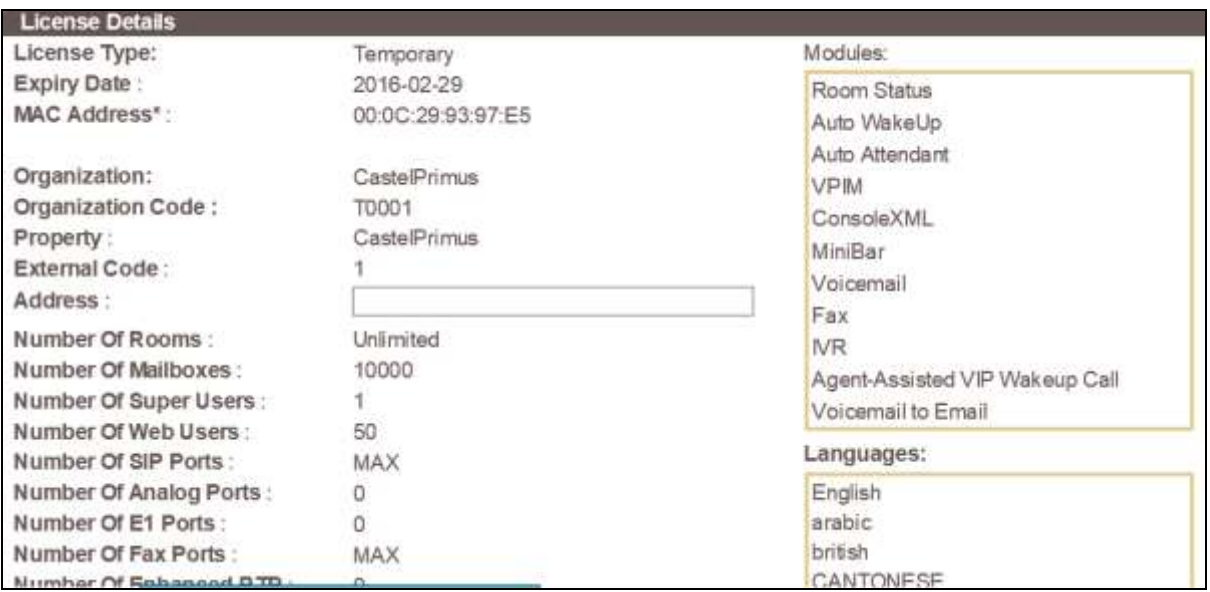

#### **6.3.2. PBX Setting**

From the home screen, select **System Wide Setting** from the drop down menu.

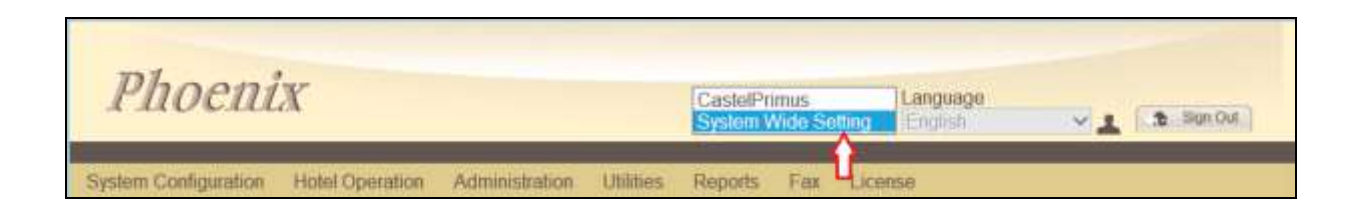

Select the **PBX** tab below. Click on the pen and view the PBX settings. Ensure that the following settings are configured:

- **PBX Name:** Enter the appropriate name
- **PBX Type:** Select **Avaya\_IPOffice\_v6.1** from the drop down menu
- **PBX Version:** Enter **9.1** for the version number
- **DTMF Type**: Select **RFC2833** from the drop down menu as configured in **Section 5.4** for Primary SIP Extensions
- **FAX Protocol**: Select **None** as fax feature is not offered
- **Trunk Type:** Enter **SIP** for SIP type of signaling with IP Office
- Click **Save**

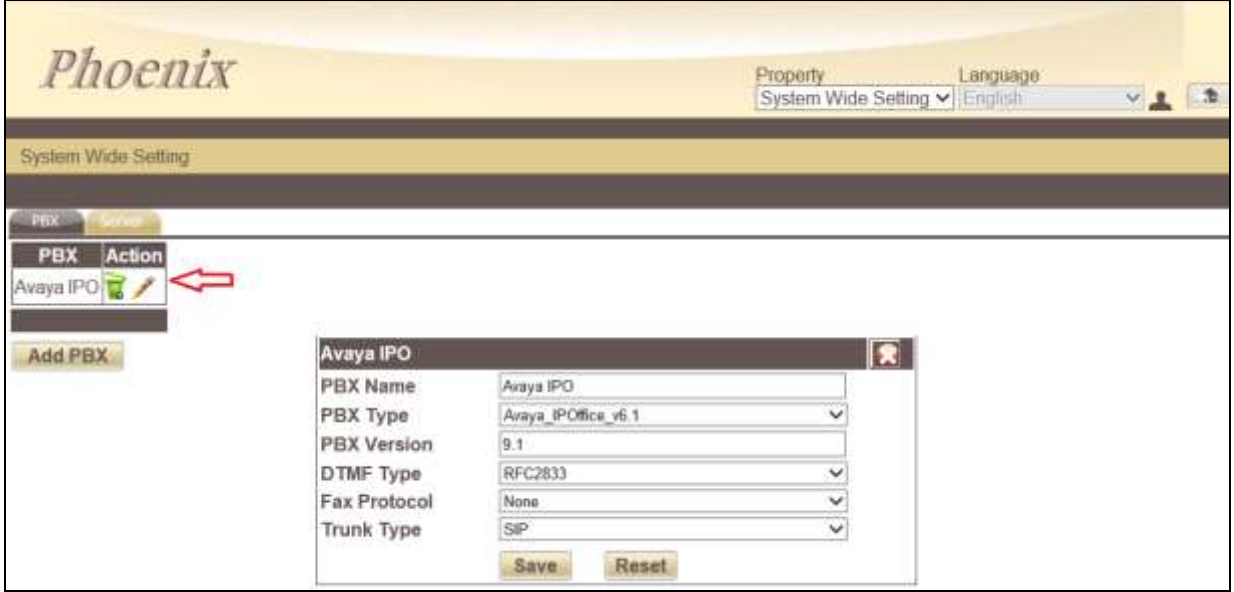

#### **6.3.3. Server Setting**

Select the **Server** tab below and select the icon next to the **App Server** name **Phoenix**. Check the box next to Avaya IPO under **PBX Assigned** and select the appropriate property from the drop down **Property** list. Then click on the **Pencil** icon to edit the settings.

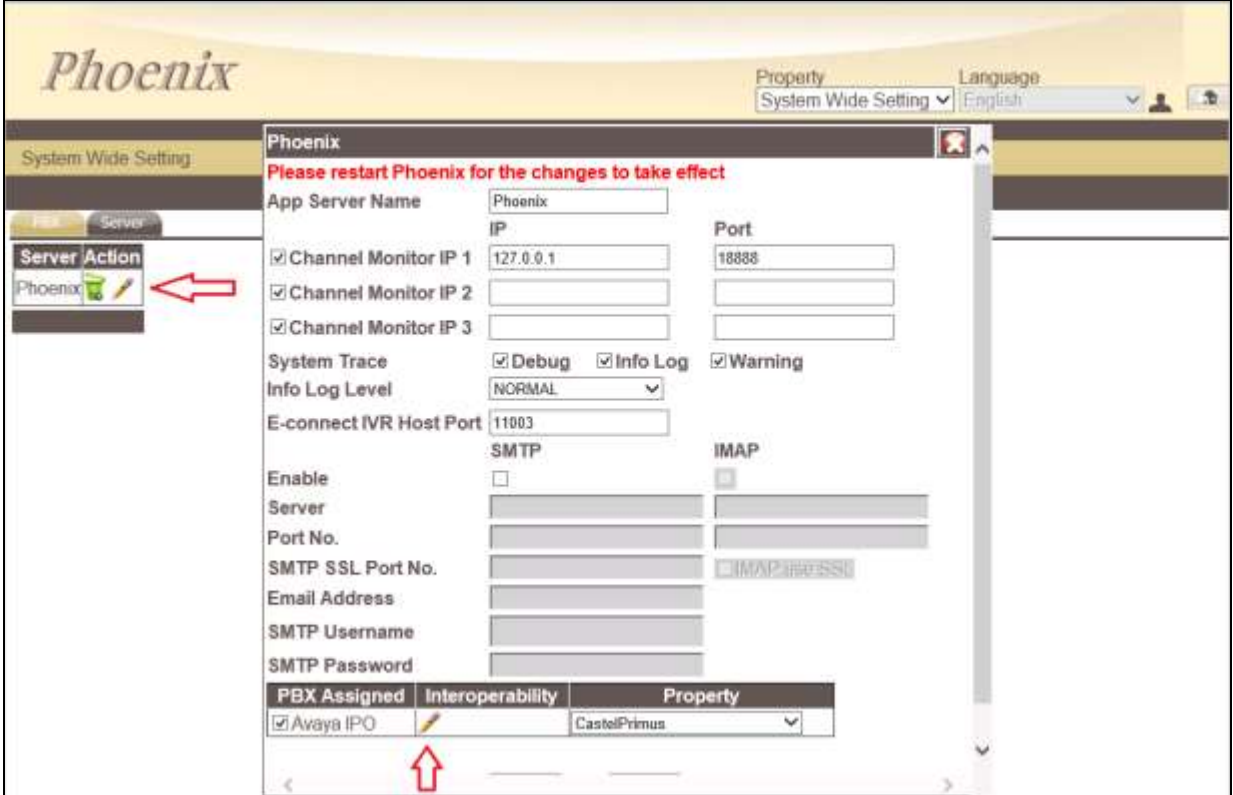

A pop-up form appears, and the SIP User settings are configured as follows:

- **Connection Type**: Select **SIP Register**
- **SIP Registration Name:** Provide an appropriate name
- **PBX IP**: Enter Avaya IP Office Server IP address
- **Local IP**: Enter WinExpress Server IP address
- **Transport protocol**: Select **UDP**
- **Client Extension:** Enter the SIP User in a URL form: "[316@10.1.10.121](mailto:316@10.1.30.10)"

SIP registration)

- Contact: Enter the SIP contact as: "[316@10.1.10.125](mailto:316@10.1.10.125)"
- **Time Alive:** Enter a time less than 180 seconds (default expiry time for
- **Authentication:** Select **Yes**
- **Identity:** Enter the SIP Identity as in **Client Extension** above
- **Realm:** Leave it as default, i.e., **ipoffice**
- **User Name:** User name in **Section 5.5.1**
- **Password:** Login Code in **Section 5.5.1**

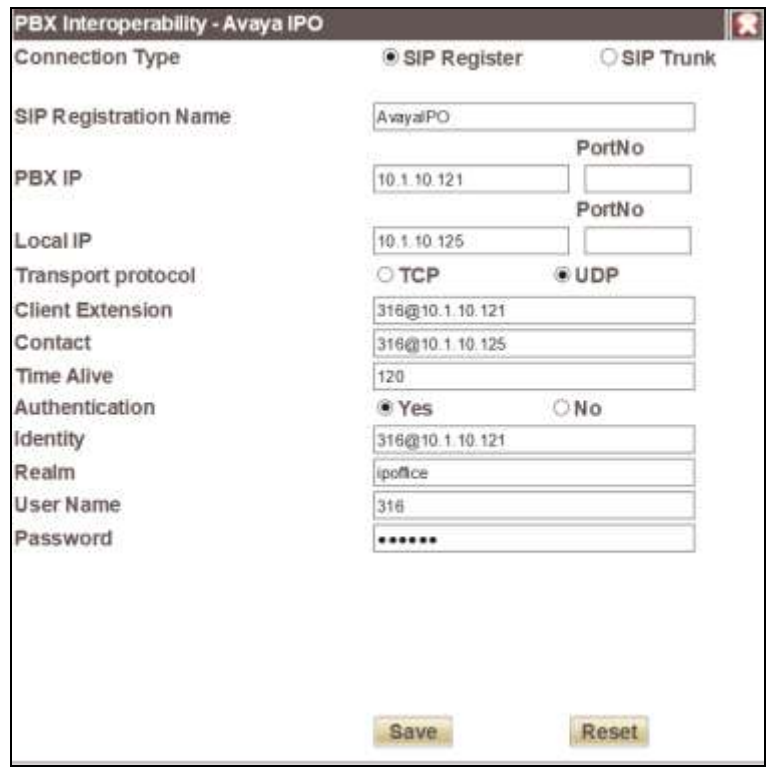

#### **6.3.4. Service Numbers**

Select **System Configuration**  $\rightarrow$  **Hardware Settings**  $\rightarrow$  **Channels**  $\rightarrow$  **Entry Point** from the home screen. Check that the Service Numbers tally with the Secondary SIP users created in **Section 5.5.2**. Create an entry with "W\_W" mapped to BUSY/NOANSWER Call Flow and one more with the Pilot Number (in this case 310) to "DIRECT". The Entry Points configured are shown at the bottom of the home screen.

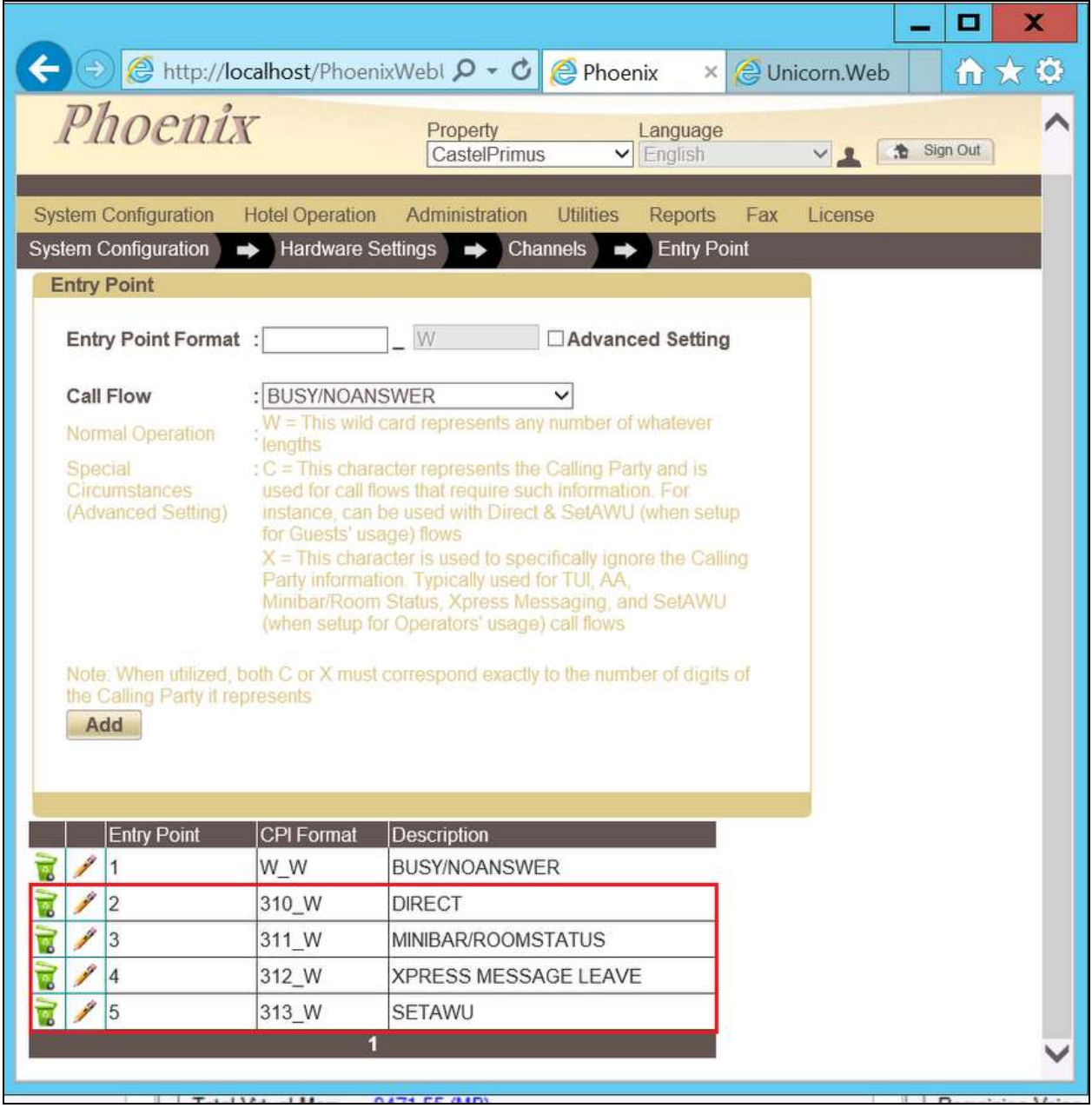

# **7. Verification Steps**

This section provides the tests that can be performed to verify the correct configuration of Avaya IP Office and WinExpress.

### **7.1. Verify SIP User Integration**

From a PC running the Avaya IP Office Monitor application, select **Start**  $\rightarrow$  **All Programs**  $\rightarrow$ **IP Office**  $\rightarrow$  **Monitor** to launch the application. Select **Status**  $\rightarrow$  **SIP Phone Status** from the top menu and the **SIPPhoneStatus** screen is displayed. Verify that there are entries for the three Primary SIP Extensions **315**, **316** and **317** configured in **Section [5.4](#page-9-0)** and the **Status** shown is **SIP: Registered** for each, as shown below.

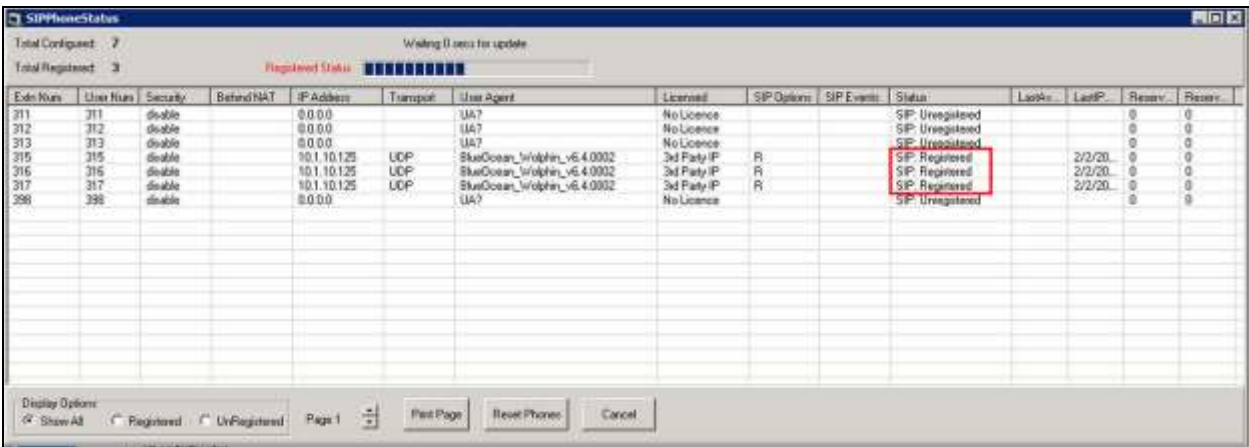

### **7.2. Verify Message Waiting Lamp**

Check-In a guest and leave a message for the room. Verify physically or from IP Office System Status application that the message waiting lamp is on. Retrieve the message and verify that the message waiting lamp is turned off on the phone.

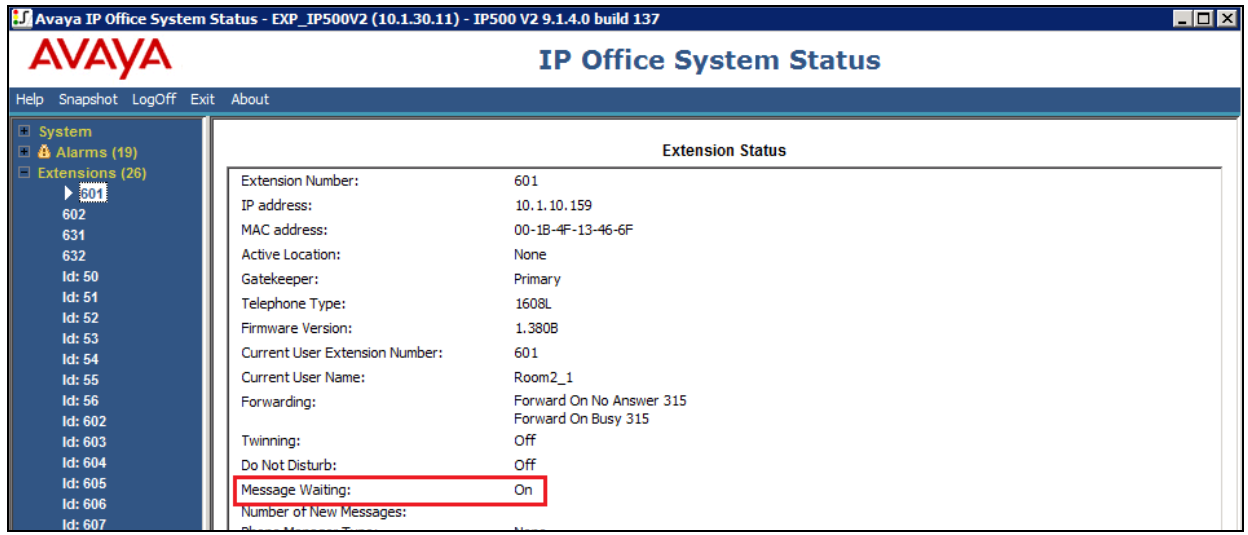

### **7.3. Verify Configuration Web Service Integration**

Use a simulator to perform a guest Check-In request. Verify from IP Office Manager that the guest name on the phone display or User Full Name and user rights template shown on IP Office Manager User is updated correctly on IP Office as part of the Check-In process.

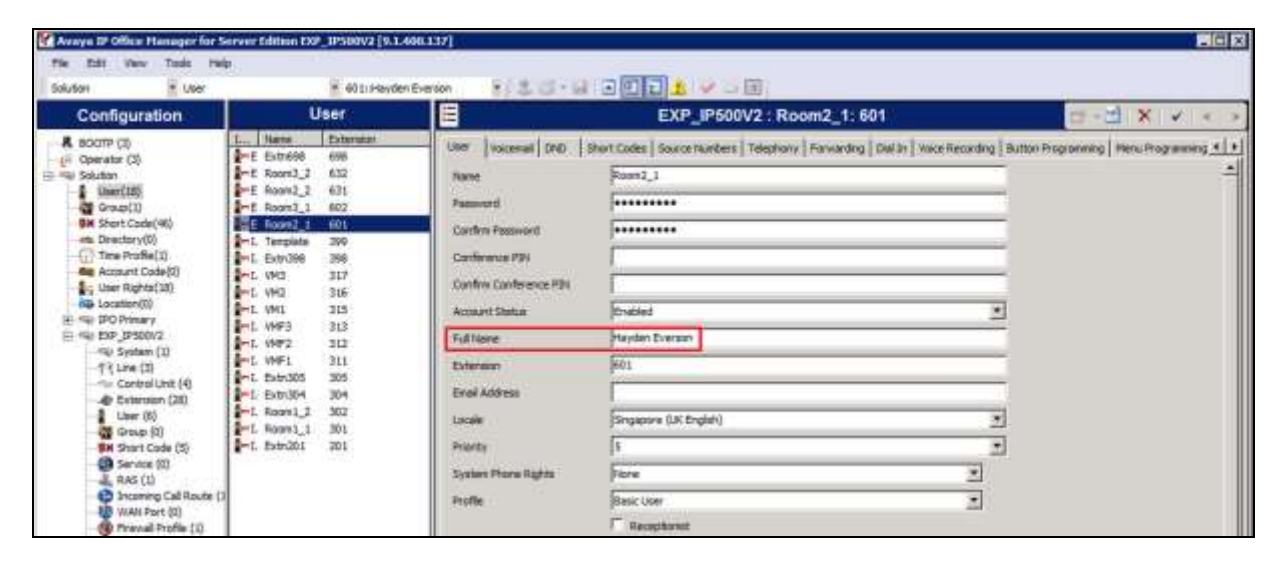

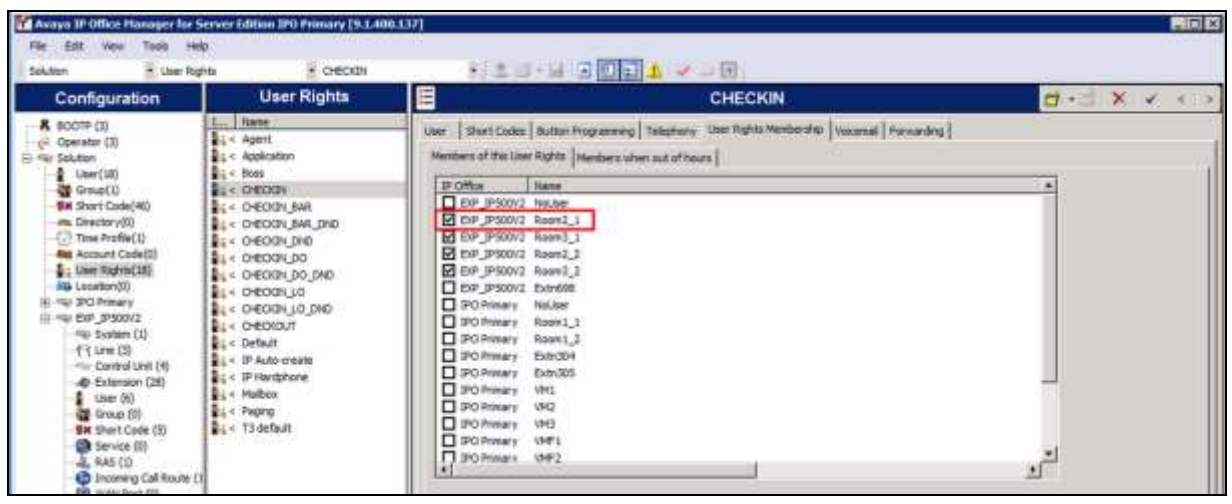

### **7.4. Verify SMDR**

On the Unicorn web interface, click **Home**  $\rightarrow$  **System**  $\rightarrow$  **Billing**. Place a few outbound calls to an internal, local, mobile, toll free and international location. Verify that the calls are all processed correctly as shown below:

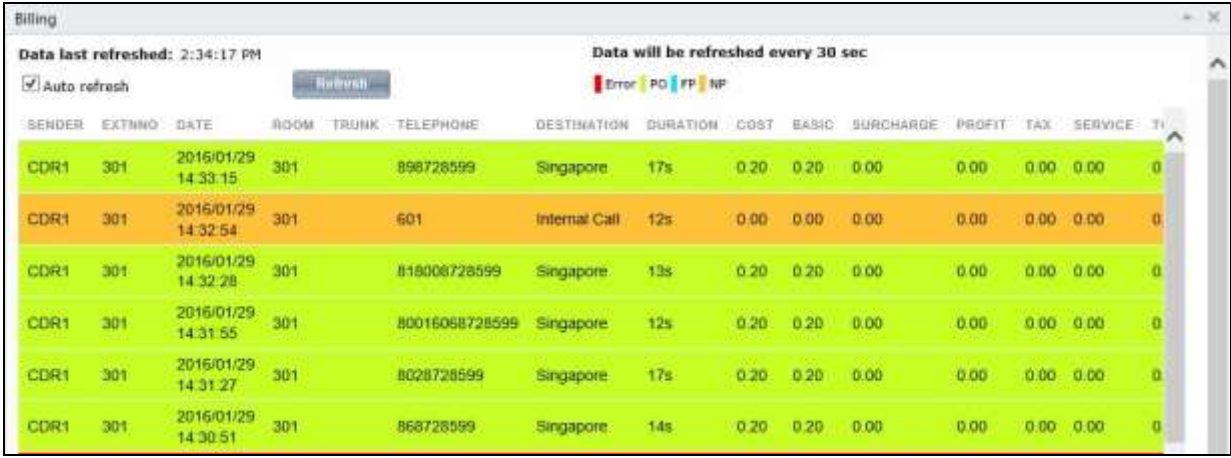

### **7.5. Verify Phoenix Voicemail Integration**

From the server, launch **Phoenix** from the desktop shortcut to run the main program. Verify on the left pane that the Voice Engine status shows **VoiceEngine Started** and the voice channels under **Status Since** column are **Idle**. Once the Unicorn communication has been successfully established, the Unicorn status will show up as **Unicorn Connected**.

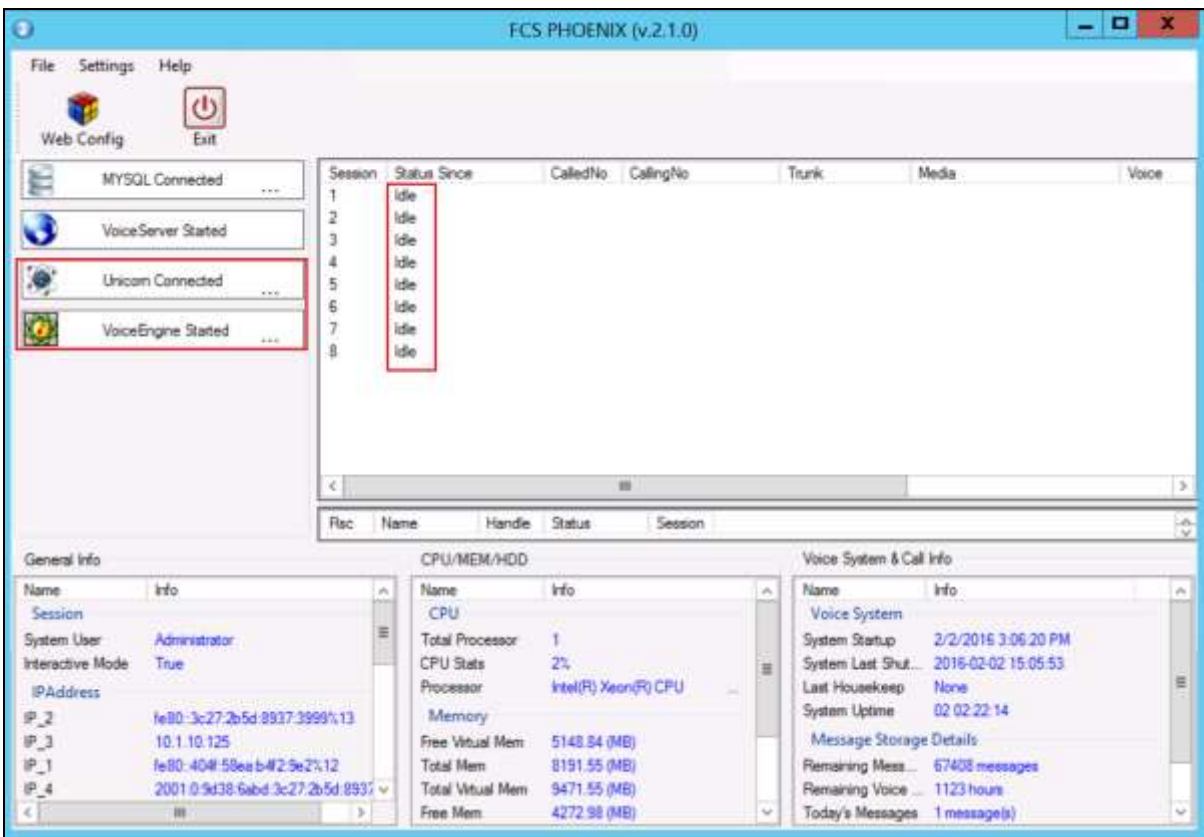

Dial one of the guest room or front office phone and let it cover to voicemail. Observe that one channel of the SIP Channel is busy as shown below. Verify that leaving a voice mail message to either a guest or front office mailbox works. Also, to verify the Operator transfer function, call any checked-in guest room and let it go to coverage on the voicemail. Press the DTMF digit **0** to select for call to be routed to Operator. Verify call is connected to Operator.

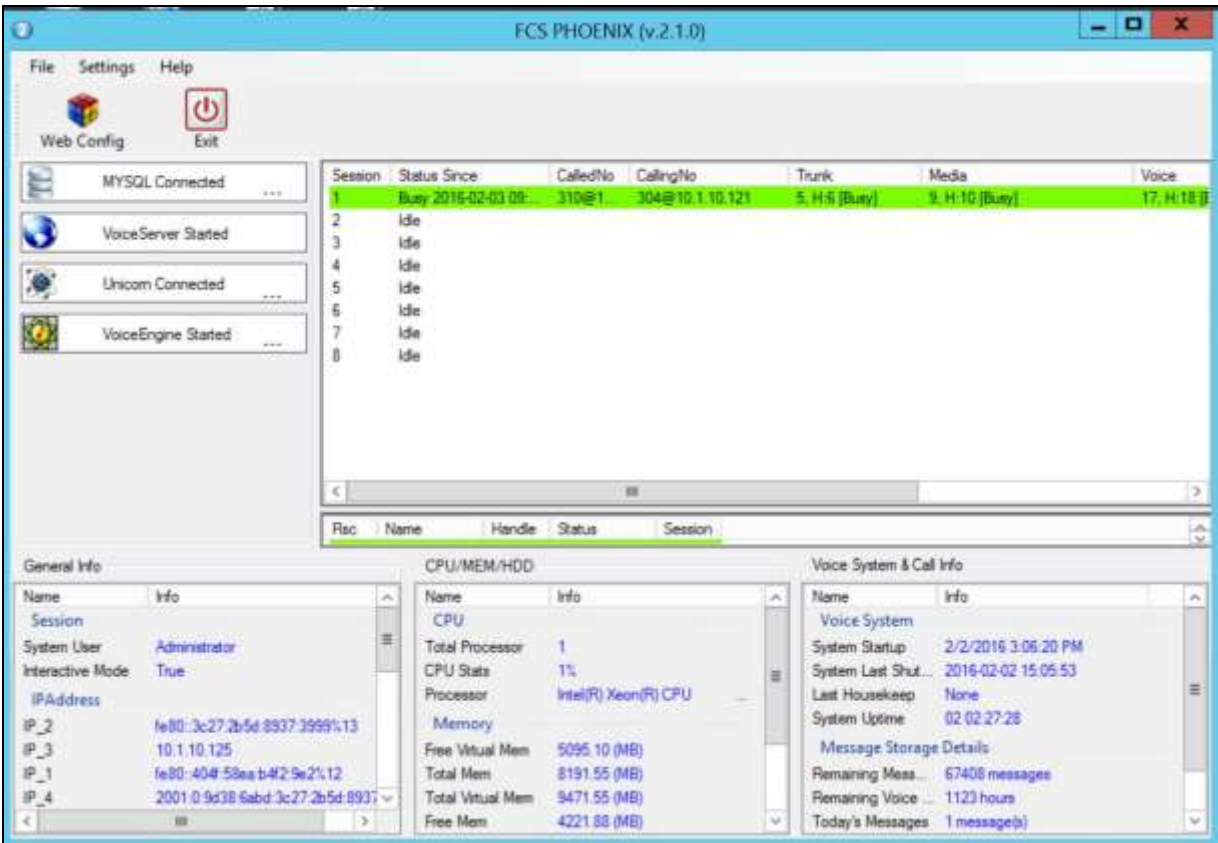

# **8. Conclusion**

These Application Notes describe the configuration steps required for WinExpress 3.0 to successfully interoperate with Avaya IP Office Server Edition R9.1. All features and serviceability test cases were completed with observation noted in **Section 2.2**.

### **9. Additional References**

This section references the product documentation relevant to these Application Notes.

[1] *IP Office KnowledgeBase 9.1 Documentation Library*, Apr 2015, available at [http://support.avaya.com](http://support.avaya.com/)

Product information and documents for WinExpress Phoenix and Unicorn can be obtained from FCS Computer Systems Sdn Bhd.

#### **©2016 Avaya Inc. All Rights Reserved.**

Avaya and the Avaya Logo are trademarks of Avaya Inc. All trademarks identified by ® and ™ are registered trademarks or trademarks, respectively, of Avaya Inc. All other trademarks are the property of their respective owners. The information provided in these Application Notes is subject to change without notice. The configurations, technical data, and recommendations provided in these Application Notes are believed to be accurate and dependable, but are presented without express or implied warranty. Users are responsible for their application of any products specified in these Application Notes.

Please e-mail any questions or comments pertaining to these Application Notes along with the full title name and filename, located in the lower right corner, directly to the Avaya DevConnect Program at [devconnect@avaya.com.](mailto:devconnect@avaya.com)